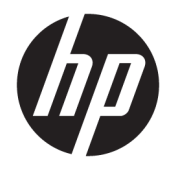

Felhasználói útmutató

© Copyright 2019 HP Development Company, L.P.

A HDMI, a HDMI embléma és a High-Definition Multimedia Interface a HDMI Licensing LLC védjegye vagy bejegyzett védjegye. A Windows a Microsoft Corporation bejegyzett védjegye vagy védjegye az Egyesült Államokban és/vagy más országokban. A DisplayPort™, a DisplayPort™ embléma és a VESA® a Video Electronics Standards Association (VESA) védjegye az Egyesült Államokban és más országokban.

Az itt szereplő információk előzetes értesítés nélkül változhatnak. A HP termékeivel és szolgáltatásaival kapcsolatos kizárólagos jótállás leírása a termékekhez és szolgáltatásokhoz mellékelt kifejezett jótállási nyilatkozatokban szerepel. Az itt leírtak nem jelentenek további jótállást. A HP nem vállal felelősséget a jelen dokumentumban esetleg előforduló technikai vagy szerkesztési hibákért és hiányosságokért.

#### **Termékkel kapcsolatos tájékoztatás**

Ez az útmutató azokat a jellemzőket írja le, amelyek a legtöbb típus esetében közösek. Néhány jellemző az ön termékén esetleg nem elérhető. A legfrissebb használati útmutató eléréséhez keresse fel a [http://www.hp.com/](http://www.hp.com/support) [support](http://www.hp.com/support) oldalt, és az ott található utasítások alapján keresse ki a terméket. Ezután válassza a **Felhasználói útmutatók** elemet.

Első kiadás: 2019. október

Dokumentum cikkszáma: L71563-211

### **Az útmutató bemutatása**

Ez az útmutató a monitor jellemzőit, az üzembe helyezésének lépéseit, a szoftver használatát, valamint a műszaki adatait mutatja be. A típustól függően előfordulhat, hogy az adott monitor nem rendelkezik az útmutatóban leírt valamennyi funkcióval.

**FIGYELEM!** Olyan veszélyes helyzetet jelez, amely – ha nem kerülik el – súlyos sérülést vagy halált **okozhat**.

**VIGYÁZAT!** Olyan veszélyes helyzetet jelez, amely – ha nem kerülik el – kisebb vagy közepes sérülést **okozhat**.

- **FONTOS:** Fontosnak, de nem veszélyekhez kapcsolódónak tekintett információkat jelez (például vagyoni kárhoz kapcsolódó üzeneteket). Arra figyelmezteti a felhasználót, hogy egy adott eljárás pontosan az ismertetett módon való végrehajtásának elmulasztása adatvesztéshez, illetve hardveres vagy szoftveres kárhoz vezethet. Olyan lényeges információkat tartalmaz továbbá, amelyek egy fogalmat magyaráznak el, vagy egy feladat elvégzésére szolgálnak.
- **WEGJEGYZÉS:** További információkat tartalmaz, melyek kiemelik vagy kiegészítik a fő szöveg fontos elemeit.
- **TIPP:** Hasznos tanácsokat nyújt egy-egy feladat elvégzéséhez.

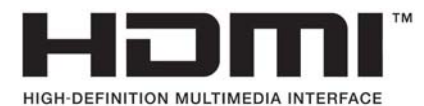

A termék HDMI technológiát alkalmaz.

# **Tartalomjegyzék**

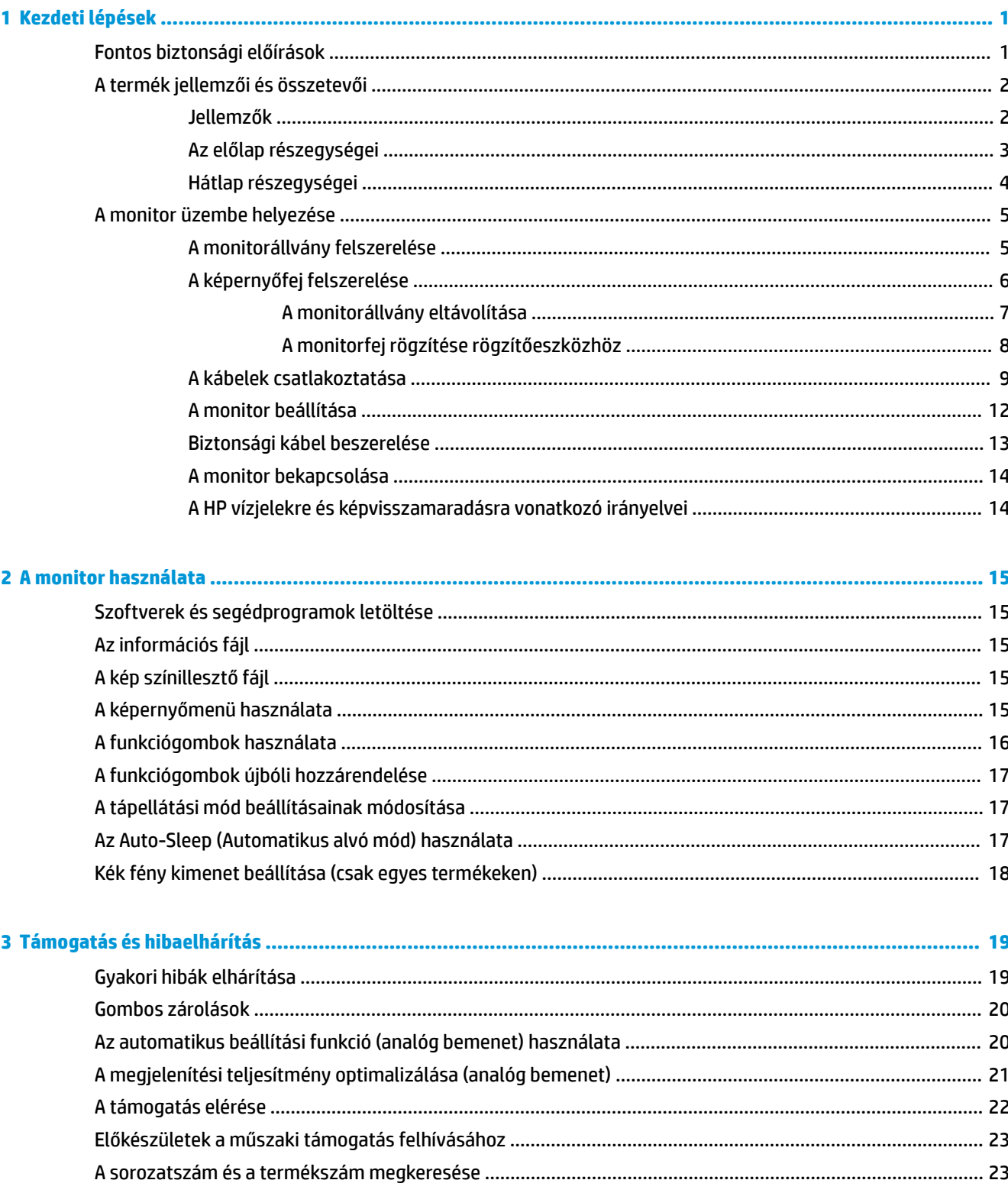

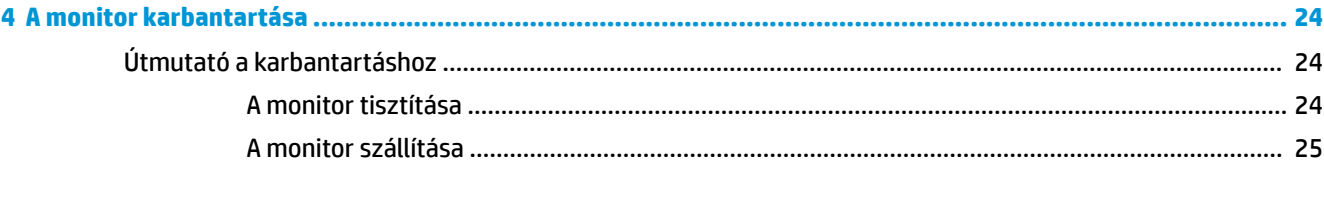

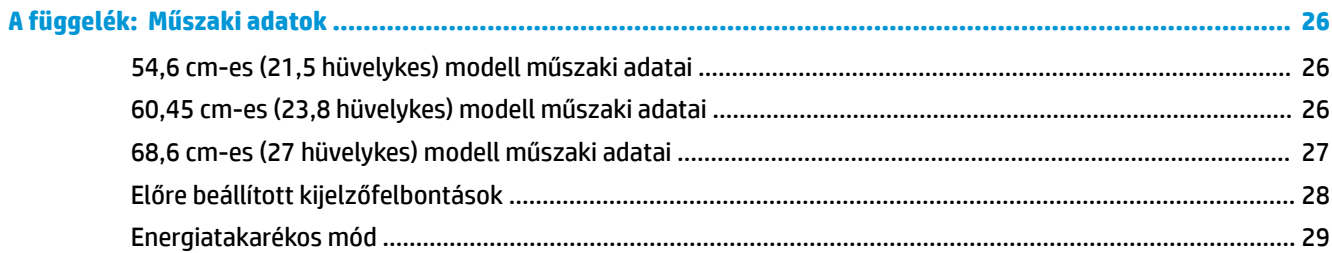

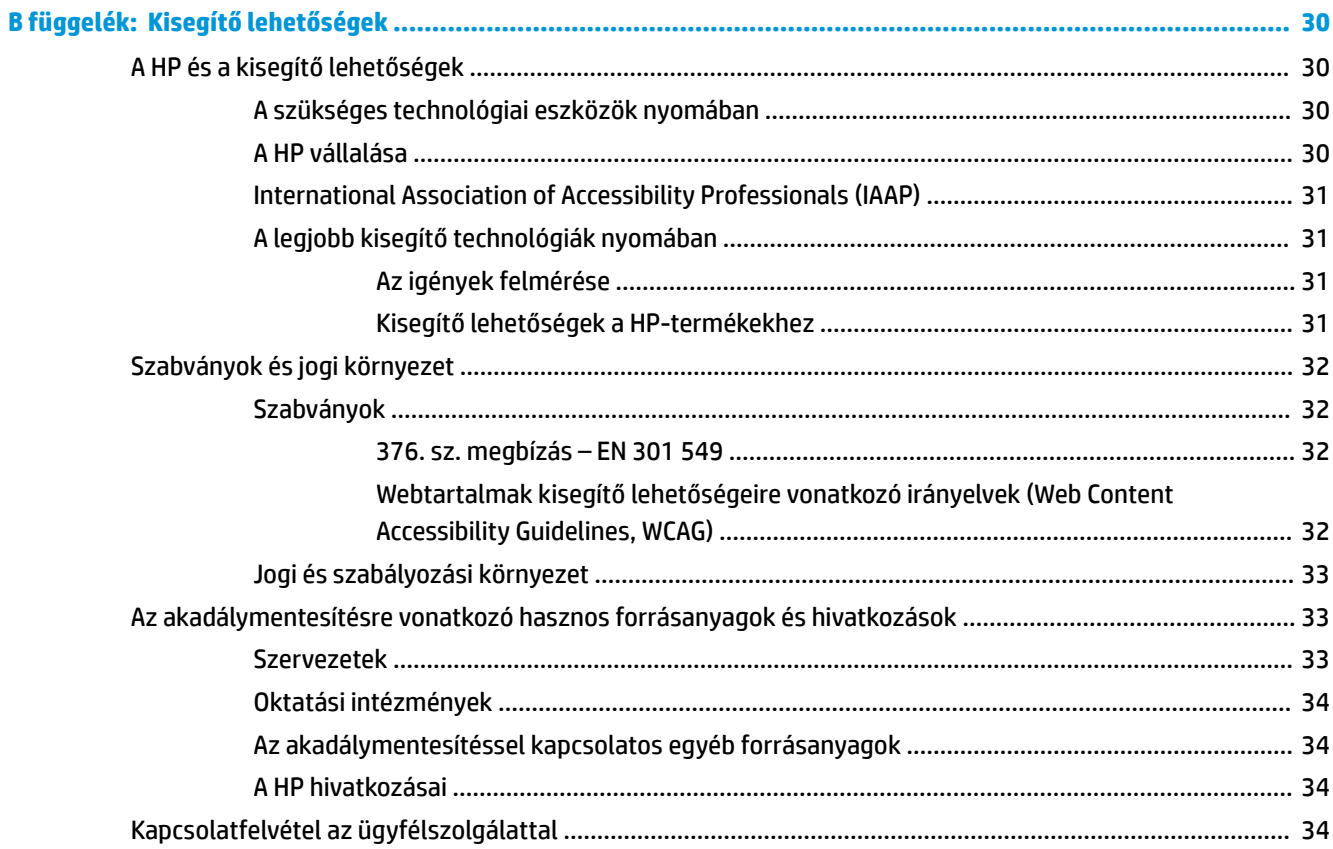

# <span id="page-6-0"></span>**1 Kezdeti lépések**

## **Fontos biztonsági előírások**

A monitor tartozéka egy tápkábel is. Ha másik kábelt használ, csak a monitornak megfelelő tápforrást és csatlakozót használjon. A monitorral használandó megfelelő hálózati kábelkészlettel kapcsolatos információkat lásd a dokumentációs csomagban található *Termékkel kapcsolatos tájékoztatásban*.

**FIGYELEM!** Az áramütés és a készülék károsodásának elkerülése érdekében tartsa be a következőket:

• A tápkábelt mindig könnyen hozzáférhető váltakozó áramú aljzathoz csatlakoztassa.

• Ha a tápkábelen háromérintkezős csatlakozó van, azt mindig földelt háromérintkezős dugaszolóaljzathoz csatlakoztassa.

• A számítógép feszültségmentesítésekor a váltóáramú hálózati aljzatból húzza ki a tápkábelt. A tápkábelt a csatlakozójánál fogva húzza ki a konnektorból.

A tápkábelekre és vezetékekre ne helyezzen semmit. A monitor kábeleit körültekintően vezesse el, azokat ne húzza semmi és senki, ne akadjanak el, ne lépjenek rá és ne legyenek útban.

A súlyos sérülések kockázatának csökkentése érdekében olvassa el a felhasználói útmutatók között elérhető *Biztonsági és kényelmi útmutató* című dokumentumot. Ez ismerteti a munkaállomások megfelelő beállítását, a helyes testtartást, és további hasznos tudnivalókat tartalmaz a számítógép-felhasználók egészségével és munkavégzési szokásaival kapcsolatban. A *Biztonsági és kényelmi útmutató* fontos elektromos és mechanikai biztonsági információkat is tartalmaz. A *Biztonsági és kényelmi útmutató* az interneten is megtalálható a következő címen: <http://www.hp.com/ergo>.

**FONTOS:** A monitor és a számítógép védelmében a számítógép és a perifériák (monitor, nyomtató, szkenner) tápkábelét csatlakoztassa túlfeszültség ellen védő eszközbe, ilyen elosztóba vagy szünetmentes tápegységbe (UPS). Nem minden elosztó biztosít túlfeszültség-védelmet, a túlfeszültség-védelemmel rendelkező elosztón ezt külön címke jelzi. Olyan elosztót használjon, amelynek gyártója az elosztó hibája esetén megtéríti az esetleges kárt, így berendezését kicserélheti, ha a túlfeszültség-védelem nem működne.

Használjon megfelelő méretű bútort, amely a monitort biztonságosan megtartja.

- **FIGYELEM!** A nem megfelelő helyen, például öltözőasztalon, könyvszekrényen, polcon, íróasztalon, hangszórón, ládán vagy kézikocsin felállított monitor ledőlhet és balesetet okozhat.
- **MEGJEGYZÉS:** Ez a termék szórakoztatási célra alkalmas. Fontolja meg a monitor kontrollált fényű környezetbe történő elhelyezését annak érdekében, hogy elkerülje a környező fényforrások és fénylő felületek által keltett interferenciát, mivel ezek zavaróan tükröződhetnek a képernyőn.

# <span id="page-7-0"></span>**A termék jellemzői és összetevői**

### **Jellemzők**

A típustól függően a monitor a következő jellemzőkkel rendelkezhet:

- 54,6 cm-es (21,5 hüvelykes) képernyőterület 1920 × 1080 képpont felbontással, valamint teljes képernyős támogatás az alacsonyabb felbontásokhoz; egyéni méretezés a maximális képméret eléréséhez az eredeti képarány megtartásával
- 60,45 cm-es (23,8 hüvelykes) képernyőterület 1920 × 1080 képpont felbontással, valamint teljes képernyős támogatás az alacsonyabb felbontásokhoz; egyéni méretezés a maximális képméret eléréséhez az eredeti képarány megtartásával
- 68,6 cm-es (27 hüvelykes) képernyőterület 1920 × 1080 képpont felbontással, valamint teljes képernyős támogatás az alacsonyabb felbontásokhoz; egyéni méretezés a maximális képméret eléréséhez az eredeti képarány megtartásával
- Folyadékkristályos kijelző (LCD) aktív mátrixos és in-plane switching (IPS) technológiával
- Széles színskála, amely lefedi az sRGB színtereket
- Tükröződésmentes panel LED háttérvilágítással
- Széles látószög az ülő vagy álló nézőpozícióból, illetve oldalirányú mozgás közben való megtekintéshez
- Állítható magasság és dőlésszög
- A monitorfej álló és fekvő tájolásúvá alakítható elforgatással
- Eltávolítható állvány a rugalmas képernyőfej-rögzítési megoldások támogatásához
- HP Quick Release 2 eszköz, amely lehetővé teszi a monitorfej gyors, egy kattintásos felszerelését az állványra, majd eltávolítását a kényelmes csúszófüles kioldómechanizmussal
- DisplayPort videobemenet
- High-Definition Multimedia Interface, nagyfelbontású multimédiás interfész (HDMI) videobemenet
- VGA videobemenet
- Hangbemeneti csatlakozó (csak egyes típusokon)
- Négy képernyőn megjelenő (OSD) gomb, három újrakonfigurálható, amely lehetővé teszi a leggyakrabban használt műveletek gyors kiválasztását
- Plug and Play lehetőség, ha az operációs rendszer is támogatja
- VESA® tartókonzol a monitorfej falra rögzítő eszközhöz vagy lengőkarhoz történő csatlakoztatásához
- Biztonsági kábel befűzőnyílása a monitor hátoldalán egy opcionális biztonsági kábelhez
- Kijelzőn megjelenő beállítási lehetőségek több nyelven az egyszerű beállításhoz és a képernyő optimalizálásához
- HP Display Assistant szoftver a monitorbeállításokhoz és a lopásriasztó funkciók aktiválásához
- Energiatakarékos funkció a csökkentett energiafogyasztás követelményeinek teljesítéséhez

**MEGJEGYZÉS:** A biztonsági és jogi tájékoztatást lásd a dokumentációs csomagban mellékelt *Termékkel kapcsolatos tájékoztatás* című dokumentumban. A legfrissebb használati útmutató eléréséhez keresse fel a <http://www.hp.com/support> oldalt, és az ott található utasítások alapján keresse ki a terméket. Ezután válassza a **Felhasználói útmutatók** elemet.

## <span id="page-8-0"></span>**Az előlap részegységei**

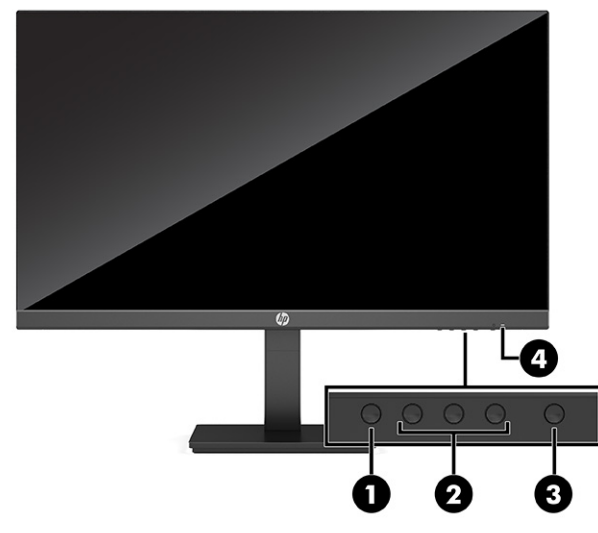

### **1-1. táblázat: Elülső részegységek és azok leírása**

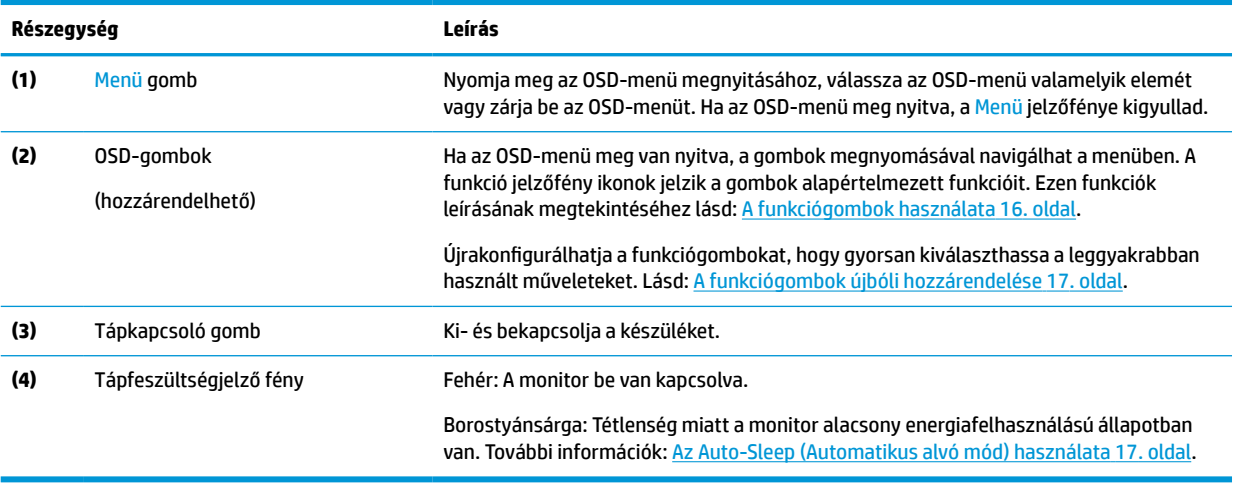

## <span id="page-9-0"></span>**Hátlap részegységei**

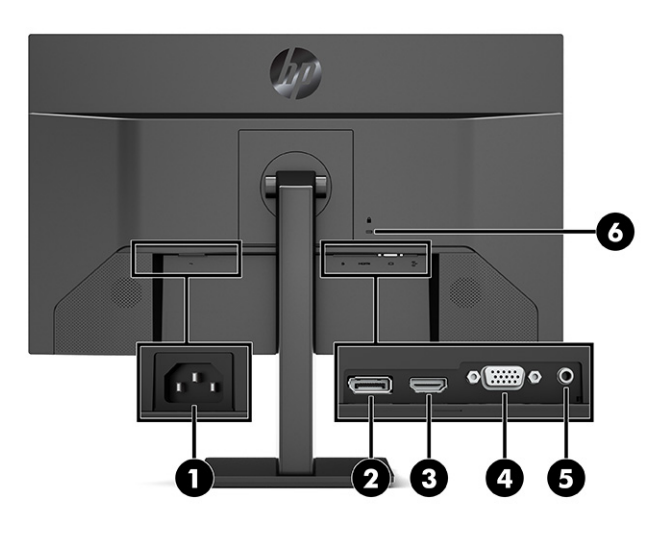

### **1-2. táblázat: A hátlap részegységei és azok leírása**

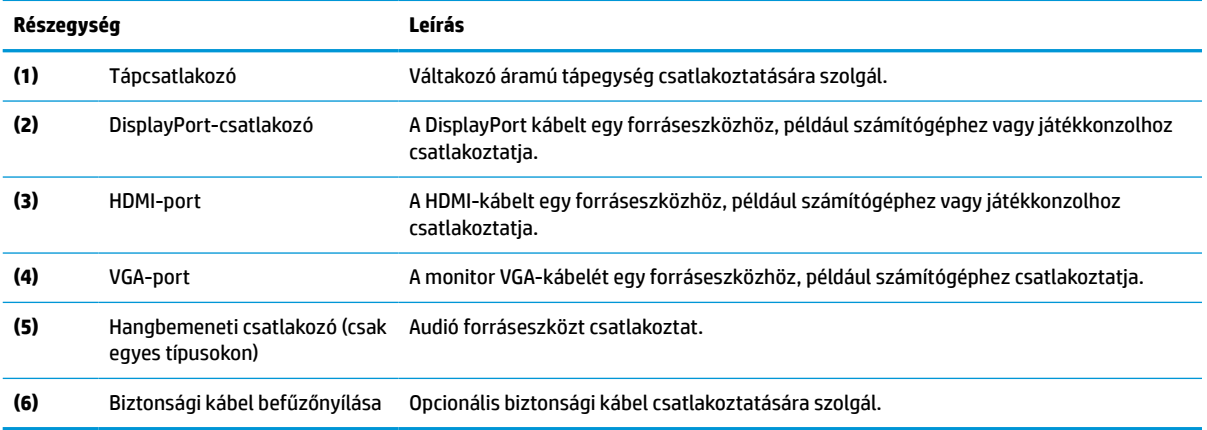

## <span id="page-10-0"></span>**A monitor üzembe helyezése**

- **FIGYELEM!** A súlyos sérülések kockázatának csökkentése érdekében olvassa el a *Biztonsági és kényelmi útmutató* című dokumentumot. Ez ismerteti a munkaállomások megfelelő beállítását, a helyes testtartást, és további hasznos tudnivalókat tartalmaz a számítógép-felhasználók egészségével és munkavégzési szokásaival kapcsolatban. A *Biztonsági és kényelmi útmutató* fontos elektromos és mechanikai biztonsági információkat is tartalmaz. A HP webhelyén elérhető *Biztonsági és kényelmi útmutatót* a [http://www.hp.com/](http://www.hp.com/ergo) [ergo](http://www.hp.com/ergo) címen találja meg.
- **FONTOS:** A monitor épsége érdekében ügyeljen rá, hogy ne érintse meg az LCD-panel felületét. A monitorra ható nyomás színegyenetlenségeket, vagy a folyadékkristály elmozdulását okozhatja. Amennyiben ez megtörténik, a képernyő nem fog visszatérni eredeti állapotába.

**FONTOS:** A képernyő karcolódásának, eldeformálódásának vagy eltörésének, illetve a vezérlőgombok sérülésének megakadályozása érdekében helyezze a monitort képernyővel lefelé egy védőszivaccsal vagy nem dörzsölő szövettel fedett, sík felületre.

### **A monitorállvány felszerelése**

- **TIPP:** Fordítson különös figyelmet a monitor elhelyezésére, mert a környező fényforrások és fénylő felületek zavaró tükröződéseket okozhatnak.
	- **1.** Fektesse a monitorfejet képernyővel lefelé egy védőszivaccsal vagy tiszta, száraz szövettel fedett, vízszintes felületre.
	- **2.** Csúsztassa az állvány rögzítőlemezének tetejét a panel hátában lévő mélyedés felső pereme alá (1).
	- **3.** Eressze bele az állvány rögzítőlemezének alját a mélyedésbe addig, amíg az a helyére nem pattan (2).

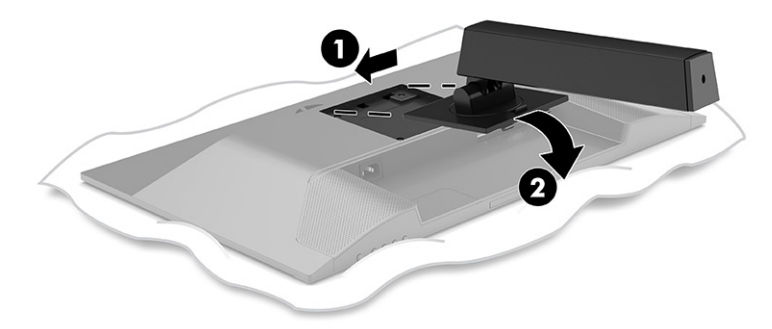

A rögzítőlemez alján lévő retesz felugrik, amikor az állvány a helyére rögzül.

<span id="page-11-0"></span>**4.** Csatlakoztassa a talpat az állványhoz (1), és húzza meg a szárnyas csavart (2).

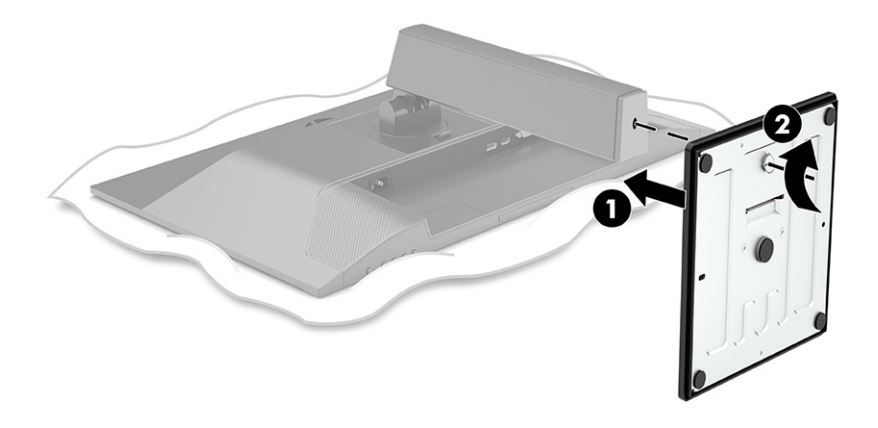

### **A képernyőfej felszerelése**

A képernyőfejet falra, lengőkarra vagy bármilyen más tartószerkezetre is erősítheti.

- **FONTOS:** Ez a monitor az iparágban szabványos VESA 100 mm-es illesztőfuratokat támogatja. Ahhoz, hogy egy külső szállítótól származó tartószerkezetet erősítsen a monitorhoz, négy darab 4 mm-es, 0,7 emelkedésű és 10 mm hosszú csavarra lesz szüksége. Hosszabb csavarok kárt tehetnek a monitorban. Feltétlen ellenőrizze, hogy a gyártó tartószerkezete megfelel-e a VESA szabványnak, és a besorolása alapján képes-e megtartani a monitorfej súlyát. A legjobb teljesítmény érdekében fontos, hogy a monitorhoz mellékelt táp- és videokábeleket használja.
- **WEGJEGYZÉS:** Az eszközt úgy alakították ki, hogy az UL-listed vagy a CSA-listed listákon szereplő fali tartószerkezetet használhasson hozzá.

### <span id="page-12-0"></span>**A monitorállvány eltávolítása**

- **12 FONTOS:** Mielőtt szétszedné a monitort, győződjön meg arról, hogy ki van kapcsolva, valamint az összes kábel ki van húzva.
	- **1.** Húzza ki, és távolítsa el az összes kábelt a monitorból.
	- **2.** Fektesse a monitort képernyővel lefelé egy védőszivaccsal vagy tiszta, száraz szövettel fedett, vízszintes felületre.
	- **3.** Nyomja felfelé a reteszt az állvány rögzítőlemezének alján, nagyjából középen (1).
	- **4.** Az állvány alját lendítse felfelé, amíg a rögzítőlemez szabaddá nem teszi a monitorfejben lévő mélyedést (2).
	- **5.** Csúsztassa ki az állványt a mélyedésből (3).

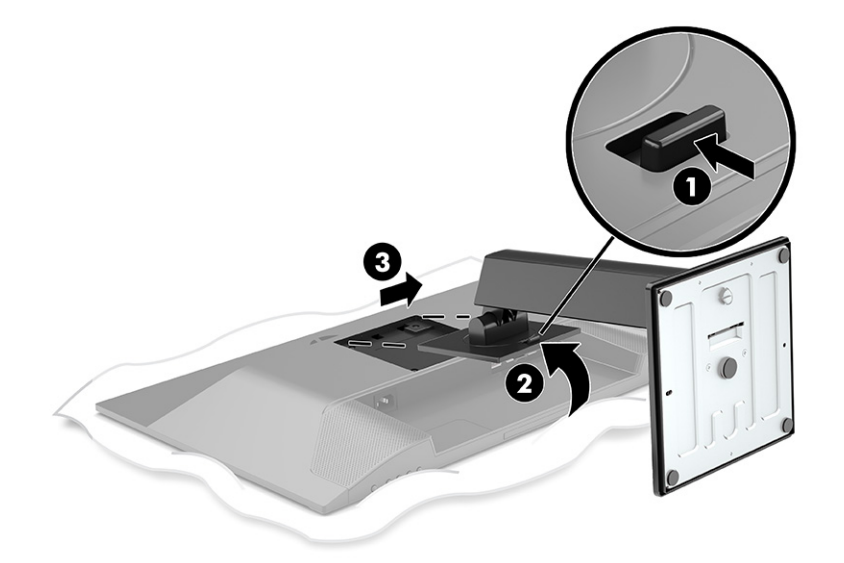

### <span id="page-13-0"></span>**A monitorfej rögzítése rögzítőeszközhöz**

**1.** Távolítsa el a monitorpanel hátulján található VESA furatokból a négy csavart.

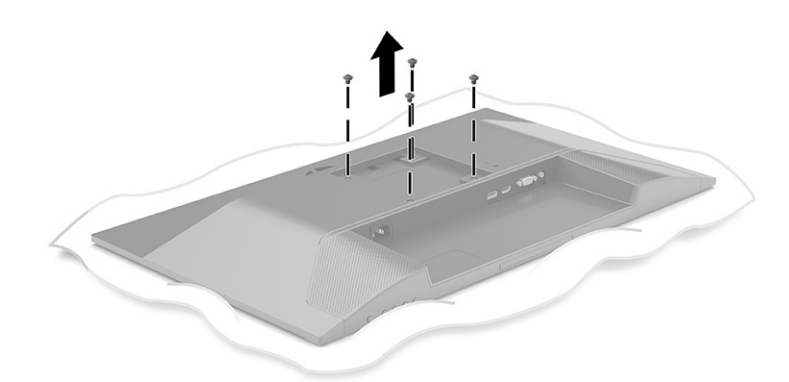

- **2.** Ha a képernyőfejet lengőkarhoz, illetve egyéb tartószerkezethez szeretné rögzíteni, helyezze be a négy rögzítőcsavart a tartószerkezetbe a furatokon át, és a monitorfej hátoldalán található VESA csavarnyílásokba.
- **FONTOS:** Ha ezek az utasítások nem vonatkoznak a készülékére, a monitor falra vagy lengőkarhoz csatlakoztatásakor kövesse a rögzítőeszköz gyártójának utasításait.

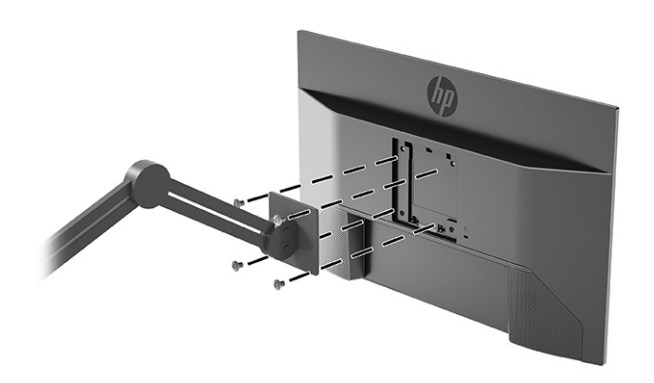

## <span id="page-14-0"></span>**A kábelek csatlakoztatása**

- **MEGJEGYZÉS:** Típustól függően a monitor a VGA-, HDMI- vagy a DisplayPort bemeneteket is támogathatja. A videó módot a használt videokábel határozza meg. A monitor automatikusan megállapítja, hogy mely bemeneten van érvényes videojel. A bemeneteket az OSD-menüben lehet kiválasztani. A monitort meghatározott kábelekkel szállítjuk. Nem minden, ebben a részben látható kábel tartozéka a monitornak.
	- **1.** Tegye a monitort egy kényelmes, jól szellőző helyre a számítógép közelébe.
	- **2.** Csatlakoztassa videokábelt.
		- Csatlakoztassa a VGA kábel egyik végét a VGA porthoz a monitor hátulján, a másik végét pedig a forráseszköz VGA portjához.

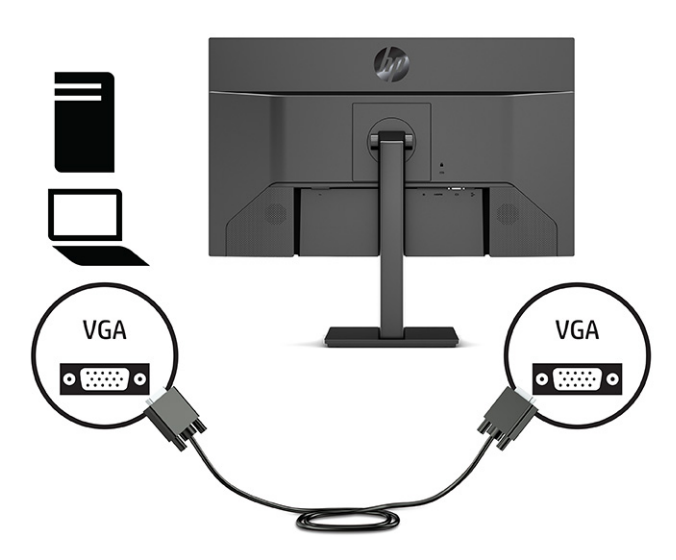

Csatlakoztassa a DisplayPort kábel egyik végét a DisplayPort csatlakozóhoz a monitor hátulján, a másik végét pedig a forráseszköz DisplayPort csatlakozójához.

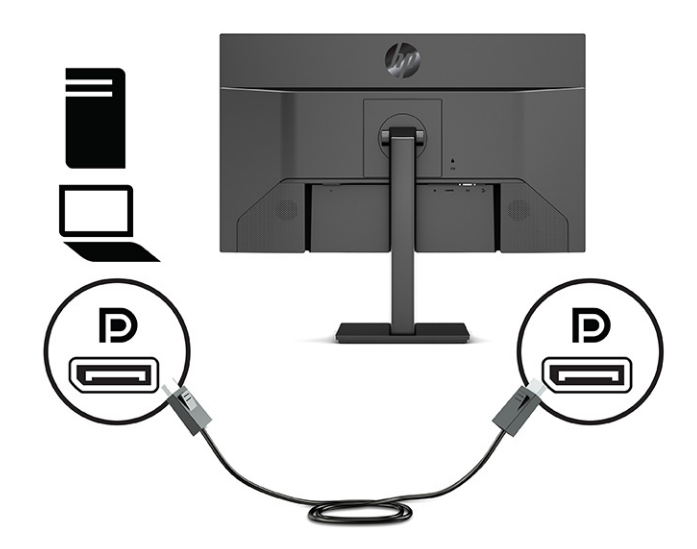

Csatlakoztassa a HDMI kábel egyik végét a HDMI porthoz a monitor hátulján, a másik végét pedig a forráseszköz HDMI portjához.

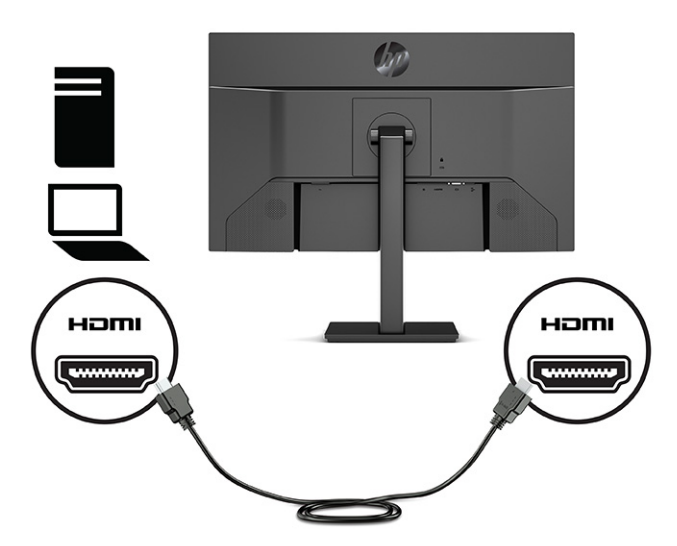

**3.** A monitoron lévő hangszórók hangjának bekapcsolásához csatlakoztassa az audiokábel (nem tartozék) egyik végét a monitoron lévő hangbemeneti csatlakozóhoz, a másik végét pedig a forráseszköz hangkimeneti csatlakozójához (csak egyes típusokon).

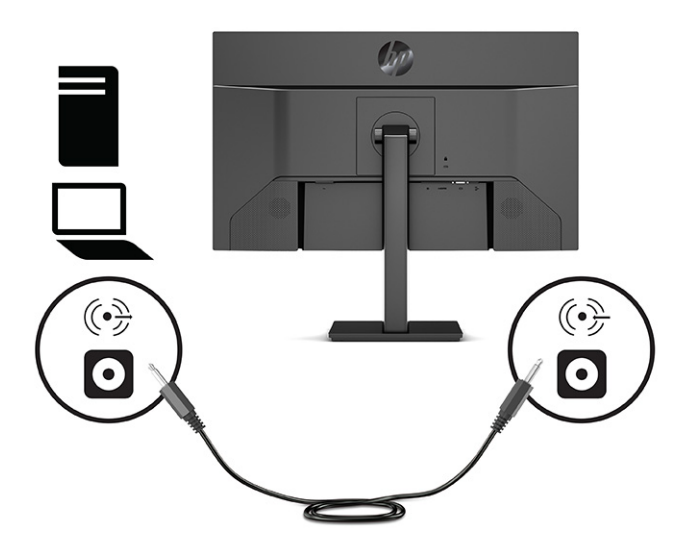

**4.** Csatlakoztassa a tápkábel egyik végét a tápcsatlakozóhoz a monitor hátulján, a másik végét pedig földelt váltóáramú hálózati aljzathoz.

**FIGYELEM!** Az áramütés és a készülék károsodásának elkerülése érdekében tartsa be a következőket:

A tápkábel földelésre szolgáló tűjét ne iktassa ki. A védőérintkező fontos biztonsági szerepet tölt be.

A tápvezetéket csak könnyen elérhető, földelt hálózati konnektorba csatlakoztassa.

A készülék feszültségmentesítéséhez a hálózati aljzatból húzza ki a váltakozóáramú tápkábelt.

A tápkábelekre és vezetékekre ne helyezzen semmit. A kábeleket úgy rendezze el, hogy ne lehessen véletlenül rájuk lépni vagy beléjük botlani. A kábeleket és vezetékeket ne húzza vagy rángassa. A tápkábelt a csatlakozójánál fogva húzza ki a konnektorból.

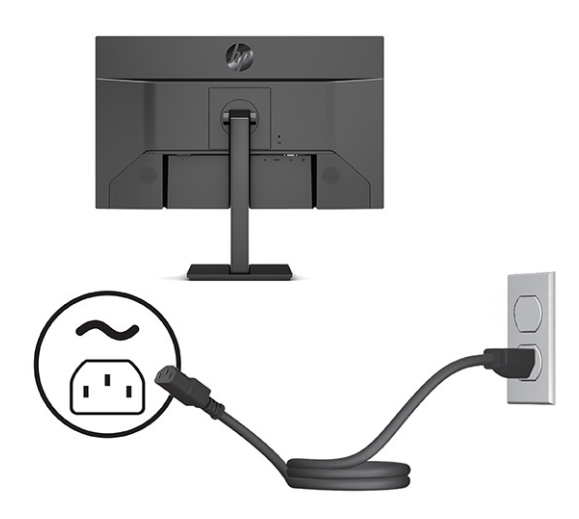

## <span id="page-17-0"></span>**A monitor beállítása**

- **FIGYELEM!** A súlyos sérülések kockázatának csökkentése érdekében olvassa el a *Biztonsági és kényelmi útmutató* című dokumentumot. Ez ismerteti a munkaállomások megfelelő beállítását, a helyes testtartást, és további hasznos tudnivalókat tartalmaz a számítógép-felhasználók egészségével és munkavégzési szokásaival kapcsolatban. A *Biztonsági és kényelmi útmutató* fontos elektromos és mechanikai biztonsági információkat is tartalmaz. A HP webhelyén elérhető *Biztonsági és kényelmi útmutatót* a [http://www.hp.com/](http://www.hp.com/ergo) [ergo](http://www.hp.com/ergo) címen találja meg.
	- **1.** Döntse előre vagy hátra a monitorfejet a megfelelő szemmagasság beállításához.

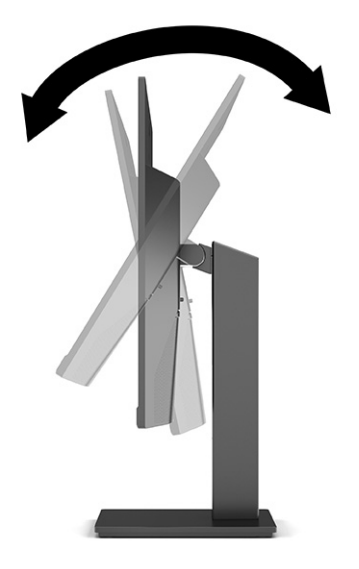

**2.** Állítsa a monitor magasságát a személyes munkaállomásának megfelelő, kényelmes pozícióba. A monitor felső peremének magassága ne haladja meg a szemmagasságot. Az alacsonyra állított, döntött monitor kényelmesebb lehet a korrekciós lencsét viselők számára. Ha változtat a testhelyzetén a munkanap során, javasolt ismét beállítani a képernyőt.

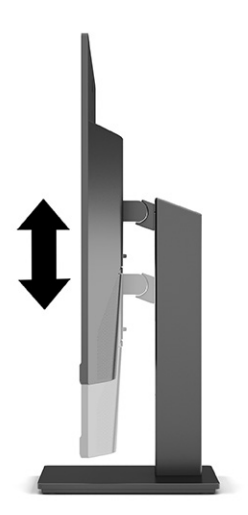

- **3.** Az adott alkalmazásnak megfelelően forgassa el a monitorfejet fekvő helyzetből álló helyzetbe.
	- **a.** Állítsa a monitort a legnagyobb magasságra, és döntse hátra, amennyire csak lehet (1).
- <span id="page-18-0"></span>**b.** Forgassa el a monitort az óramutató járásával megegyező irányba 90°-kal fekvő helyzetből álló helyzetbe (2).
	- **FONTOS:** Ha a forgatásnál a monitor nincs a legnagyobb magasságra állítva és teljesen hátradöntve, a monitorpanel jobb alsó sarka érintkezhet a talppal, és ez kárt okozhat a monitorban.

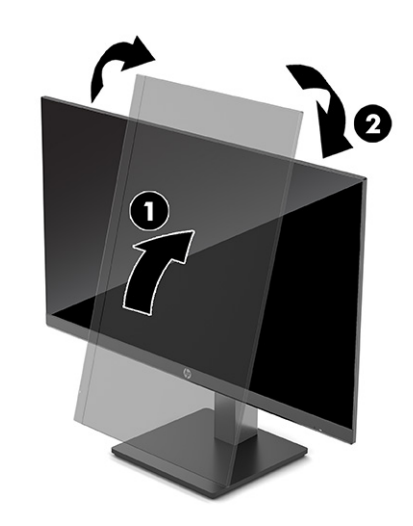

**MEGJEGYZÉS:** A képernyő képének fekvő helyzetből álló helyzetbe forgatásához használja az operációs rendszer képernyő-beállításait. A Képernyőmenü álló helyzetből fekvő helyzetbe történő elforgatásához nyissa meg az OSD menüt, és válassza a **Képbeállítás**, **On-Screen Menu Rotation** (Képernyőmenü elforgatása), majd a **Portrait** (Álló) lehetőséget.

### **Biztonsági kábel beszerelése**

A monitort rögzítheti egy fix tárgyhoz a HP-tól külön beszerezhető biztonsági kábellal. A zár rögzítéséhez és eltávolításához használja a mellékelt kulcsot.

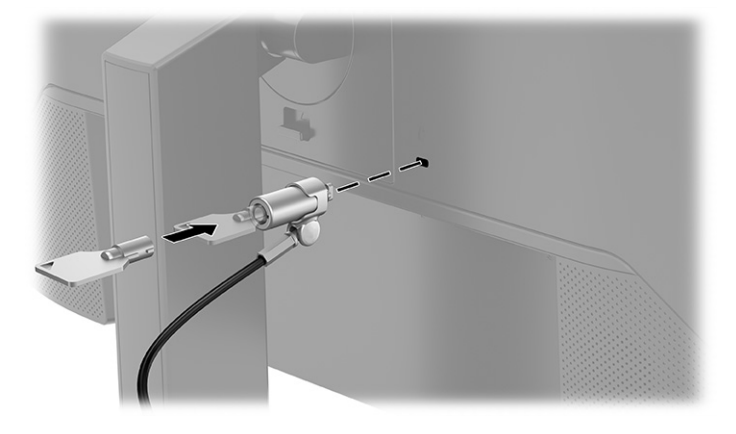

### <span id="page-19-0"></span>**A monitor bekapcsolása**

- **FONTOS:** Beégési károsodás keletkezhet olyan monitorokon, amelyek a képernyőn ugyanazt a statikus képet jelzik ki legalább 12 órán át. Ha el akarja kerülni, hogy a monitor képernyőjét beégési kár érje, mindig aktiváljon egy képernyőkímélő alkalmazást, vagy kapcsolja ki a monitort, ha huzamosabb ideig nem használja. A képvisszamaradás jelensége minden LCD monitornál előfordulhat. A monitor beégési károsodására nem érvényes a HP jótállás.
- **WEGJEGYZÉS:** Ha megnyomja a bekapcsoló gombot, és nem történik semmi, lehetséges, hogy a bekapcsológomb-zárolás engedélyezett. A funkció kikapcsolásához nyomja le és legalább 10 másodpercig tartsa lenyomva a tápkapcsoló gombot.
- **MEGJEGYZÉS:** Egyes HP monitorokon a tápfeszültségjelző fényt kikapcsolhatja az OSD-menüben. Az OSDmenü megnyitásához nyomja meg a Menü gombot, majd válassza a **Tápellátás**, a **Tápellátásjelző LED**  lehetőségeket, végül pedig a **Ki** opciót.

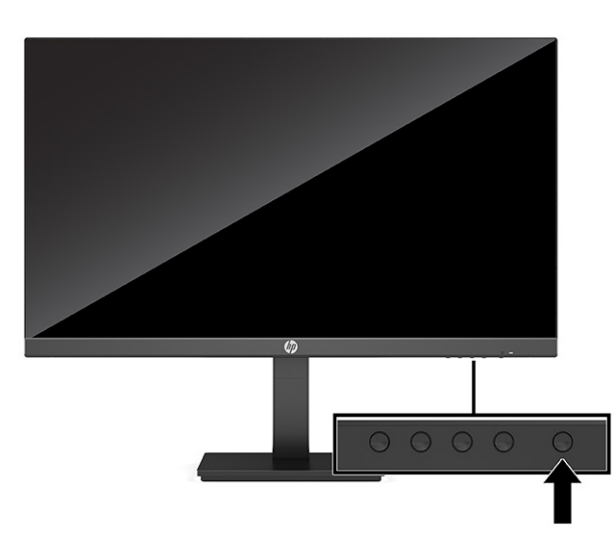

**▲** A monitor bekapcsolásához nyomja meg a rajta lévő tápkapcsoló gombot.

A monitor első bekapcsolásakor 5 másodpercre megjelenik a monitor állapotára vonatkozó üzenet. Az üzenet jelzi, hogy melyik bemenet az aktuálisan aktív jel, az automatikus forrásváltás beállítását (ki- vagy bekapcsolt, az alapértelmezett beállítás a bekapcsolt), a jelenleg előre beállított kijelzőfelbontás, valamint a javasolt előre beállított kijelzőfelbontás.

A monitor automatikusan megkeresi az aktív bemenetet, majd megjeleníti a képernyőn.

### **A HP vízjelekre és képvisszamaradásra vonatkozó irányelvei**

Ezek az IPS monitormodellek IPS (In-Plane Switching, képsíkváltó) technológiával készültek, ami rendkívül széles betekintési szöget és kiváló képminőséget biztosít. Az IPS monitorok fejlett képmegjelenítési alkalmazások széles tartományában felhasználhatók. Ugyanakkor ez a paneltechnológia nem alkalmas olyan alkalmazásokra, amelyek statikus, álló vagy rögzített képeket sugároznak hosszú időn keresztül, képernyővédő nélkül. Az ilyen típusú alkalmazások kamerával történő megfigyelést, videojátékokat, emblémákat és sablonokat is tartalmazhatnak. A statikus képek beégést okozhatnak, amelyek a képernyőn foltokként, vízjelként jelennek meg.

A monitorok napi 24 órában történő használata során keletkező beégéses meghibásodásokra a HP jótállás nem terjed ki. A kép-visszamaradásos károsodás megelőzésére mindig kapcsolja ki a monitort, amikor nem használja, vagy ha a rendszere támogatja, alkalmazzon olyan energiagazdálkodási beállítást, amely tétlen állapotban kikapcsolja a képernyőt.

# <span id="page-20-0"></span>**2 A monitor használata**

## **Szoftverek és segédprogramok letöltése**

Letöltheti és telepítheti a következő fájlokat a következő weboldalról: [http://www.hp.com/support.](http://www.hp.com/support)

- INF (információs) fájl
- ICM (Image Color Matching, színillesztő) fájlok
- HP Display Assistant: A monitor beállításainak módosítására és a lopásgátló funkciók bekapcsolására szolgál

A fájlok letöltése:

- **1.** Keresse fel a következő webhelyet:<http://www.hp.com/support>.
- **2.** Válassza a **Szoftverek és illesztőprogramok** lehetőséget.
- **3.** Válassza ki a termék típusát.
- **4.** Írja be a HP monitor típusát a keresőmezőbe, majd kövesse a képernyőn megjelenő utasításokat.

## **Az információs fájl**

Az INF fájl a Windows® operációs rendszerek által használt monitor-erőforrásokat definiál, hogy biztosítsa a monitor kompatibilitását a számítógép grafikus adapterével.

Ez a monitor kompatibilis a Windows Plug and Play telepítőrendszerével, és a monitor az INF fájl telepítése nélkül is megfelelően fog működni. A monitor Plug and Play-kompatibilitásához szükséges, hogy a számítógép videókártyája megfeleljen a VESA DDC2 szabványnak, és a monitor közvetlenül a videokártyához kapcsolódjon. A Plug and Play telepítés nem működik különálló, BNC típusú csatlakozókon vagy elosztó puffereken/dobozokon keresztül.

## **A kép színillesztő fájl**

Az ICM fájlok adatfájlok, amelyek a grafikus programok számára konzisztens színillesztést biztosítsanak a monitor kijelzője és a nyomtató, illetve a lapolvasó és a monitor kijelzője között. Ezek a fájlok az e szolgáltatást támogató grafikus programban aktiválódnak.

**MEGJEGYZÉS:** Az ICM színprofil az International Color Consortium (ICC) profilformátum-szabványának megfelelően van kialakítva.

## **A képernyőmenü használata**

Használja az OSD-menüt a képernyőkép megtekintési igényeinek megfelelő beállításához. A képernyőn megjelenő menü megnyitásához, majd a menüben a kívánt beállítások elvégzéséhez használja a monitor elülső takarólemezének alsó részén található gombokat.

- <span id="page-21-0"></span>**1.** Ha a monitor még nincs bekapcsolva, nyomja meg a bekapcsoló gombot a monitor bekapcsolásához.
- **2.** Nyomja meg a Menü gombot.
- **3.** A három funkciógombbal navigálhat, választhat ki és állíthat be dolgokat a menüben. A képernyőn megjelenő gombok címkéi az aktív menü vagy almenü függvényében változóak.

Az alábbi táblázat felsorolja az OSD főmenüben rendelkezésre álló, lehetséges menüopciókat.

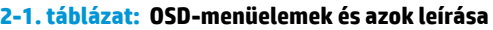

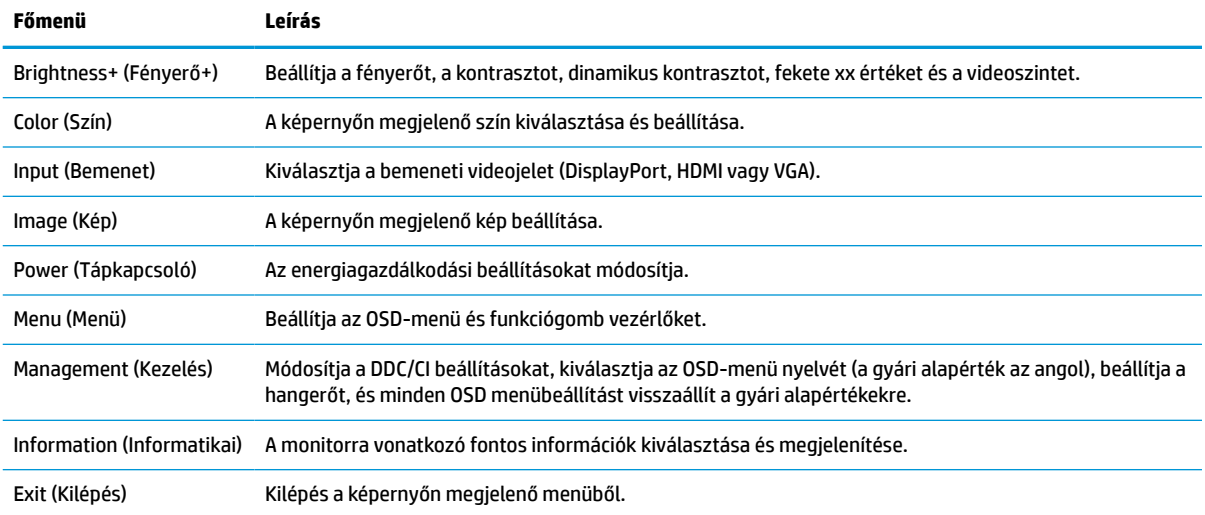

## **A funkciógombok használata**

A funkciógombok bármelyikének megnyomása aktiválja a gombokat, és kigyulladnak a gombok feletti ikonok.

**MEGJEGYZÉS:** A funkciógombokhoz kapcsolódó műveletek monitortípusoktól függően változhatnak.

A gombok funkciójának módosításával kapcsolatos információkért lásd: [A funkciógombok újbóli](#page-22-0) [hozzárendelése](#page-22-0) 17. oldal.

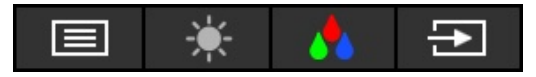

#### **2-2. táblázat: A gombok neve és leírása**

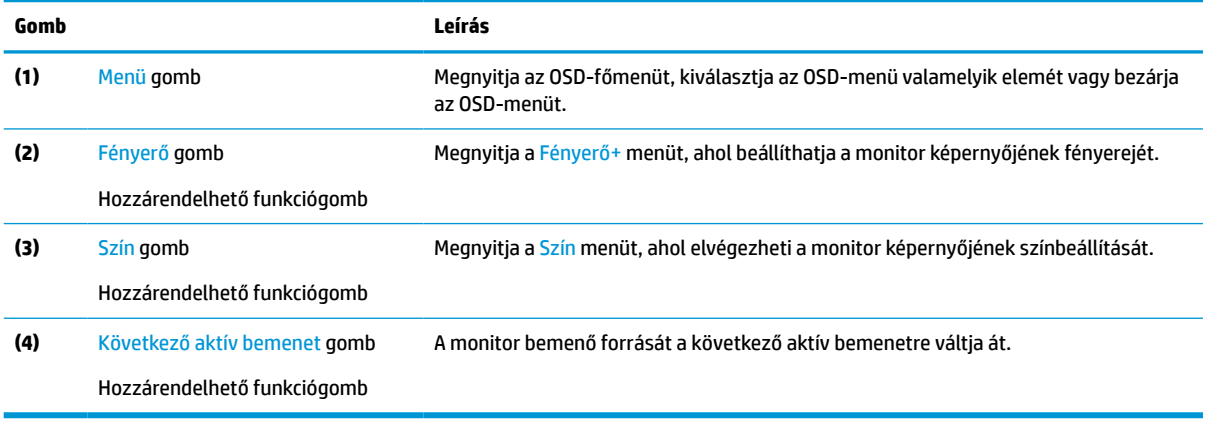

## <span id="page-22-0"></span>**A funkciógombok újbóli hozzárendelése**

A hozzárendelhető funkciógombok alapértelmezett értékeit úgy módosíthatja, hogy a gombok aktiválásakor gyorsan elérhesse a leggyakrabban használt menüelemeket. Nem lehet megváltoztatni a Menü gomb kiosztását.

A funkciógombok újbóli hozzárendelése:

- **1.** Nyomja meg a monitor Menü gombját a képernyőn megjelenő menü megnyitásához.
- **2.** Válassza a **Menü** > **Assign Buttons** (Gombok hozzárendelése) lehetőséget, majd válassza ki a rendelkezésre álló lehetőségek egyikét ahhoz a gombhoz, amelyhez funkciót szeretne hozzárendelni.

**MEGJEGYZÉS:** Ha meg szeretne tekinteni egy képernyőmenü szimulátort, látogasson el a HP önkiszolgáló ügyfélszolgálatának médiakönyvtárába ezen a címen: [http://www.hp.com/go/sml.](http://www.hp.com/go/sml)

## **A tápellátási mód beállításainak módosítása**

Alvó üzemmódban a nemzetközi energiahatékonysági szabványok előírásainak megfelelően a monitor alapértelmezett beállítása a (Power Saver) Energiatakarékos üzemmód. Ha a monitor támogatja a Performance (Teljesítmény) üzemmódot, a monitor alvó üzemmódjában az USB-portok bekapcsolt állapotban tartásához módosítsa a Power Mode (Tápellátási mód) beállítást **Power Saver** (Energiatakarékos) opcióról **Performance** (Teljesítmény) opcióra. A Performance (Teljesítmény) üzemmód növeli energiafogyasztást.

A tápellátási mód beállításainak módosítása:

- **1.** Nyomja meg a **Menü** gombot az OSD-menü megnyitásához.
- **2.** Válassza a **Tápellátás**, majd a **Power Mode** (Tápellátási mód), és végül a **Performance** (Teljesítmény) lehetőséget.
- **3.** Válassza a **Mentés** opciót, és zárja be az OSD-menüt.
- **MEGJEGYZÉS:** Ha a tápellátási mód beállítása Performance (Teljesítmény), az USB-elosztó, az USBportok és az USB Type-C videobemenet még akkor is aktív marad, ha a monitor alvó üzemmódban van.

## **Az Auto-Sleep (Automatikus alvó mód) használata**

A monitor támogatja az OSD (On-Screen Display) menüben elérhető, úgynevezett Automatikus alvó állapot üzemmód lehetőséget, amely lehetővé teszi a képernyő csökkentett energiaállapotának be- és kikapcsolását. Az automatikus alvó mód bekapcsolt állapotában (alapértelmezés szerint bekapcsolva) a monitor csökkentett energiaállapotba lép, amikor a számítógép alacsony energiamódot jelez (a vízszintes vagy a függőleges szinkronjel hiányával).

A csökkentett energiaállapotba (alvó módba) belépve a képernyő elsötétül, a háttérvilágítás kikapcsol, a tápfeszültségjelző fény pedig borostyánsárga színre vált. Ebben a csökkentett energiaállapotban a monitor teljesítményfelvétele kisebb 0,5 W-nál. A monitor akkor ébred fel az alvó üzemmódból, amikor a számítógép aktív jelet küld neki (például ha Ön az egeret vagy a billentyűzetet használja).

Az Automatikus alvó mód kikapcsolása az OSD-menüben:

- **1.** Nyomja meg a monitor Menü gombját az OSD-menü megnyitásához.
- **2.** Az OSD-menüben válassza a **Power** (Tápellátás) lehetőséget.
- **3.** Válassza az **Auto-Sleep Mode** (Automatikus alvó mód) elemet, majd a **Ki** lehetőséget.

## <span id="page-23-0"></span>**Kék fény kimenet beállítása (csak egyes termékeken)**

A képernyő által kibocsátott kék fény csökkentésével a szem kevésbé lesz kitéve a kék fény hatásának. Ezen a monitoron csökkentheti a kék fény kimenetét, és a képernyőn történő olvasás közben pihentetőbb, kevésbé stimuláló képet jeleníthet meg.

A kék fény kimenetének beállítása a monitoron:

- **1.** Nyomja meg az OSD-gombok egyikét a gombok aktiválásához, majd nyomja meg a Menü gombot az OSD-menü megnyitásához. Válassza ki a **Power Control** (Színszabályozás) lehetőséget.
- **2.** Válasszon a beállítások közül:
	- **Low Blue Light** (Alacsony kék fény): (a Technischer Überwachungsverein vagy a Technical Inspection Association tanúsítványával) Csökkenti a kék fényt a szem kényelmének fokozása érdekében.
	- **Reading** (Olvasás): Beltéri megtekintésre optimalizálja a kék fényt és a fényerőt.
	- **Night** (Éjszaka): Beállítja a lehető legkisebb kék fényt, és csökkenti az alvásra gyakorolt hatást.
- **3.** Válassza ki a **Save and Return** (Mentés, majd visszatérés) lehetőséget a beállítások mentéséhez, majd zárja be a menüt. Válassza ki a **Cancel** (Mégse) lehetőséget, ha nem kívánja menteni a beállítást.
- **4.** A-főmenüben válassza a **Kilépés** opciót.

# <span id="page-24-0"></span>**3 Támogatás és hibaelhárítás**

# **Gyakori hibák elhárítása**

A következő táblázat az esetlegesen előforduló problémákat, a problémák lehetséges okait valamint a javasolt megoldásokat sorolja fel.

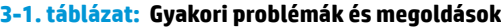

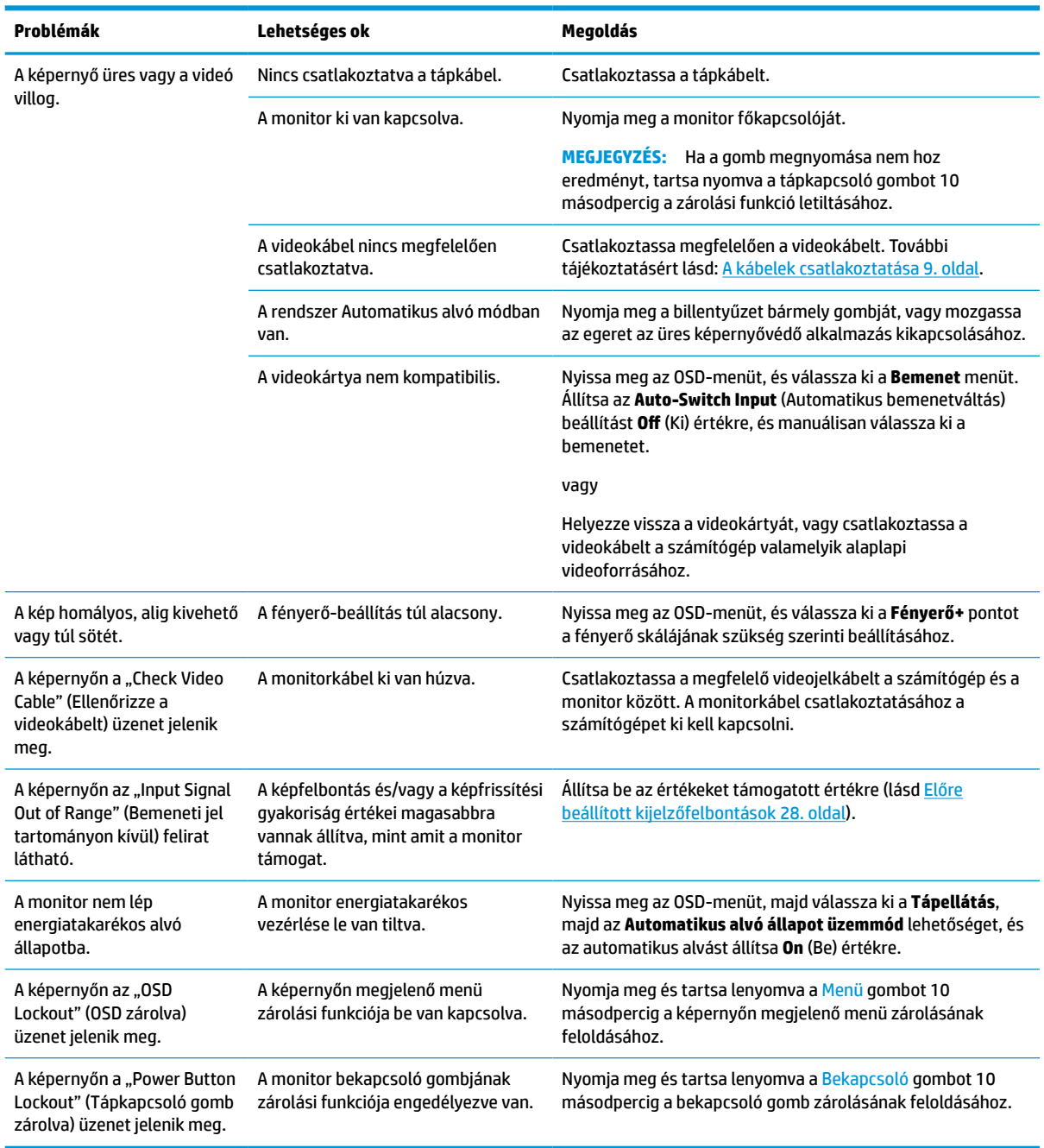

## <span id="page-25-0"></span>**Gombos zárolások**

Ha 10 másodpercig nyomva tartja a tápkapcsoló gombot vagy a Menü gombot, azzal letiltja az adott gomb működését. A gomb újbóli engedélyezéséhez tartsa lenyomva a gombot újabb 10 másodpercig. A gombkizárás funkció csak akkor érhető el, ha a monitor bekapcsolt állapotban van, és aktív jelet jelenít meg, illetve nincs megnyitva az OSD-menü.

## **Az automatikus beállítási funkció (analóg bemenet) használata**

Az automatikus beállítási funkció automatikusan bekapcsol, és megkísérli a képernyő optimalizálását a következő feltételek fennállása esetén:

- Monitor beállítása
- A számítógép visszaállítása gyári állapotba
- Monitor felbontásának módosítása

A VGA- (analóg) bemenet képernyő-teljesítményét bármikor manuálisan optimalizálhatja az OSD menü Auto Adjusment (Automatikus beállítás) elemével. Az automatikus beállítási mintázatokat megjelenítő szoftvert letöltheti a <http://www.hp.com/support> weboldalról.

Ne használja ezt az eljárást, ha a monitor nem VGA bemenetről működik. Ha a monitor VGA (analóg) bemenetet használ, ez a eljárás kijavíthatja a következő, képminőséggel kapcsolatos problémákat:

- Homályos vagy életlen fókusz
- Szellemkép, csíkozás vagy árnyékolási effektusok
- Halvány függőleges sávok
- Vékony, vízszintesen futó vonalak
- Nem középre igazított kép

Az automatikus beállítások használatához tegye a következőt:

- **1.** Kapcsolja be a monitort, és a beállítások megkezdése előtt várjon 20 percig.
- **2.** Nyomja meg a Menü gombot az OSD-menü megnyitásához, válassza az **Image** (Kép), majd az **Auto Adjustment** (Automatikus beállítás) lehetőséget. Ha az eredmény nem kielégítő, folytassa az eljárást.

<span id="page-26-0"></span>**3.** Nyissa meg az automatikus beállítási segédprogramot. (Ezt a segédprogramot letöltheti a <http://www.hp.com/support> weboldalról.) Megjelenik a beállításhoz szükséges tesztminta.

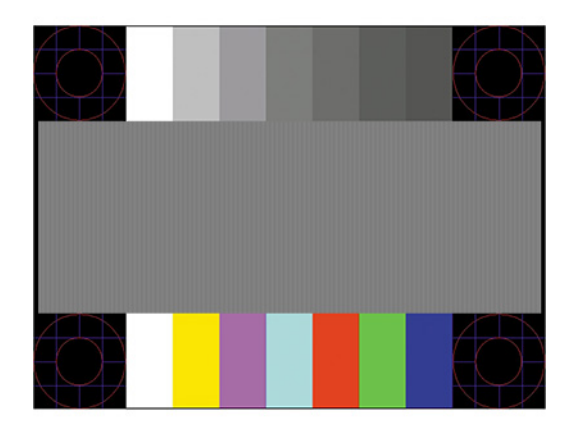

**4.** Amennyiben be szeretné zárni a tesztmintát, nyomja meg az Esc billentyűt vagy bármelyik másik billentyűt.

## **A megjelenítési teljesítmény optimalizálása (analóg bemenet)**

A képteljesítmény javítására két beállítás használható a képernyőn megjelenő menüben: Clock (Órajel) és Phase (Fázis) (az OSD menüben érhetők el). Csak akkor használja ezeket a lehetőségeket, ha az automatikus beállítás funkció nem eredményez kielégítő képet.

**MEGJEGYZÉS:** A Clock (Órajel) és a Phase (Fázis) beállítások csak analóg (VGA) bemenet használata esetén állíthatók. Digitális bemenet esetében ezek a paraméterek nem állíthatók.

Először is a Clock (Órajel) értékét kell helyesen beállítani, mert a Phase (Fázis) beállítása ettől függ majd.

- **Clock (Órajel):** A kijelző hátterében megjelenő függőleges sávok vagy csíkok minimalizálása érdekében növelje/csökkentse az értéket.
- **Phase (Fázis):** A videók vibrálásának vagy elmosódásának minimalizálása érdekében növelje/ csökkentse az értéket.

**MEGJEGYZÉS:** Ha ezeket a vezérlőket használja, a legjobb eredményt az automatikus beállítási mintázatot megjelenítő szoftver használatával érheti el. Ezt a segédprogramot letöltheti a<http://www.hp.com/support> weboldalról.

Ha a Clock (Órajel) és a Phase (Fázis) értékeinek beállítása közben a monitor képe eltorzul, folytassa a beállítást, amíg a torzulás el nem tűnik. A gyári alapbeállítások visszaállításához nyomja meg a Menü gombot, melynek hatására megnyílik az OSD-menü, és válassza a **Management** (Kezelés), a **Gyári visszaállítás**, majd az **Igen** lehetőséget.

Függőleges sávok eltávolítása (Clock (Órajel)):

**1.** Az OSD-menü megnyitásához nyomja meg a Menü gombot, majd válassza az **Image** (Kép) > **Clock and Phase** (Órajel és fázis) lehetőséget.

<span id="page-27-0"></span>**2.** A függőleges sávok megszüntetése érdekében válassza a **Clock** (Órajel) lehetőséget, majd használja a monitoron lévő, a felfelé és lefelé nyíl ikonokat megjelenítő OSD-gombokat. Lassan nyomkodja a gombokat, hogy véletlenül se lépjen túl a megfelelő beállítási ponton.

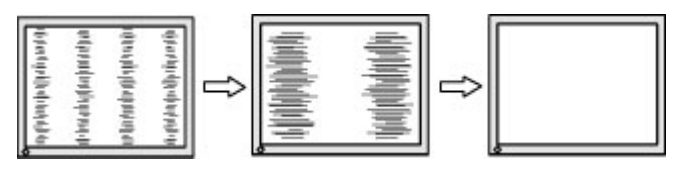

**3.** Ha a Clock (Órajel) érték beállítása után homályos vagy vibrál a kép, esetleg sávok jelennek meg a képernyőn, folytassa a beállítást a Phase (Fázis) értékkel.

Vibrálás vagy homályosság javítása (Phase (Fázis)):

- **1.** Az OSD-menü megnyitásához nyomja meg a Menü gombot, majd válassza az **Image** (Kép) > **Clock and Phase** (Órajel és fázis) lehetőséget.
- **2.** A villódzás és elmosódott kép megszüntetése érdekében válassza a **Phase** (Fázis) lehetőséget, majd használja a monitoron lévő, a felfelé és lefelé nyilakat megjelenítő OSD-gombokat. Előfordulhat, hogy a vibrálás vagy homályosság a számítógéptől vagy a grafikus vezérlőkártyától függően nem szűnik meg.

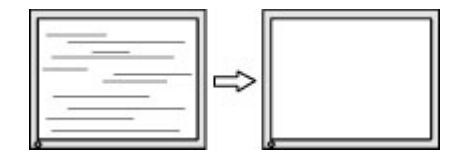

A kép helyzetének módosítása (Horizontal Position (Vízszintes pozíció) és Vertical Position (Függőleges pozíció)):

- **1.** Az OSD-menü megnyitásához nyomja meg a monitoron a Menü gombot, majd válassza az **Image** (Kép) > **Image Position** (Kép helyzete) lehetőséget.
- **2.** A képnek a monitor kijelzőterületén való megfelelő elhelyezéséhez nyomja meg a monitoron található felfelé és lefelé nyíl ikonokat megjelenítő OSD-gombokat. A **Horizontal Position** (Vízszintes pozíció) jobbra vagy balra, a **Vertical Position** (Függőleges pozíció) pedig felfelé vagy lefelé mozdítja a képet.

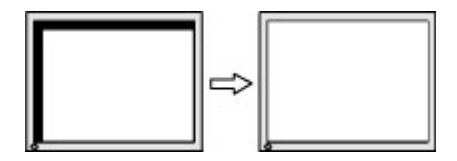

## **A támogatás elérése**

Hardver- vagy szoftverprobléma megoldásához látogasson el ide:<http://www.hp.com/support>. Ezen a webhelyen a termékkel kapcsolatban további információkat talál, többek között fórumokra mutató hivatkozásokat és hibaelhárítással kapcsolatos útmutatásokat. Azt is megtudhatja, hogyan léphet kapcsolatba a HP-vel, és hogyan nyithat támogatási esetet.

**MEGJEGYZÉS:** A tápkábel, a váltóáramú adapter (csak egyes termékeken), illetve bármely más, a monitorhoz kapott kábel cseréje érdekében lépjen kapcsolatba az ügyfélszolgálattal.

## <span id="page-28-0"></span>**Előkészületek a műszaki támogatás felhívásához**

Ha nem tud megoldani egy problémát az ebben a fejezetben találhat problémamegoldó tippek segítségével, lehetséges, hogy fel kell hívnia a műszaki támogatást. A következő adatok legyenek kéznél, ha telefonál:

- A monitor modellszáma
- A monitor sorozatszáma
- A vásárlás a számlán feltüntetett dátuma
- A hiba fellépésének körülményei
- A megjelenő hibaüzenetek
- Hardverkonfiguráció
- Az ön által használt hardver és szoftver neve és verziója

## **A sorozatszám és a termékszám megkeresése**

A terméktől függően a sorozatszám és a Termékszám a monitor hátulján, a monitor fejegységének az előlapján egy címkén található. Ha kapcsolatba lép a HP forgalmazóval a monitorral kapcsolatban, szüksége lehet ezekre a számokra.

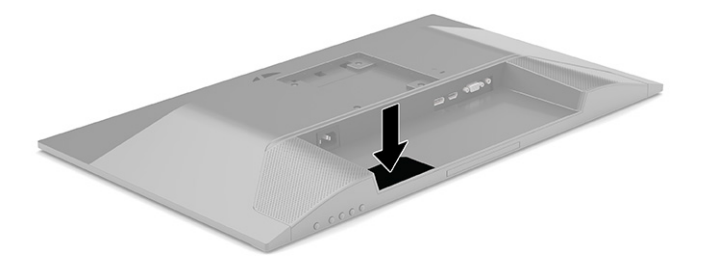

# <span id="page-29-0"></span>**4 A monitor karbantartása**

## **Útmutató a karbantartáshoz**

A monitor teljesítményének fokozása és élettartamának meghosszabbítása érdekében:

- Ne nyissa fel a monitorházat, és ne kísérelje meg önállóan javítani a terméket. Csak a használati útmutató által ismertetett kezelőszerveket állítsa be. Ha a monitor nem működik megfelelően, leesett vagy megsérült, lépjen kapcsolatban hivatalos HP márkakereskedőjével, viszonteladójával vagy szolgáltatójával.
- Csak a monitornak megfelelő áramforrást és csatlakozókat használjon, amelyeket a monitor hátulján található címke vagy hátlap jelöl.
- Biztosítsa, hogy a kimenethez csatlakoztatott termékek teljes áramfelvétele ne lépje túl a hálózati tápcsatlakozóról levehető mértéket, és a kábelhez csatlakoztatott termékek teljes áramfelvétele ne lépje túl a kábellel átvihető mértéket. Tekintse meg az áramfelvételi információs címkét az egyes eszközök áramfelvételének (AMPS vagy A) meghatározásához.
- A monitort könnyen elérhető tápcsatlakozó kimenet mellé telepítse. Amikor kihúzza a monitort, erősen fogja meg a csatlakozót, és húzza ki azt az aljzatból. Soha ne a kábelt húzva húzza ki a monitort.
- Kapcsolja ki a monitort, amikor nem használja, és használjon képernyővédő programot. Ez jelentősen megnövelheti a monitor várható élettartamát.

**WEGJEGYZÉS:** A "beégett képes" monitorokra nem terjed ki a HP jótállása.

- Soha ne takarja el a bővítőnyílásokat és a házon lévő nyílásokat, illetve soha ne dugjon tárgyakat ezekbe. Ezek a nyílások biztosítják a szellőzést.
- Ne ejtse le a monitort, és ne helyezze azt instabil felületre.
- Ügyeljen arra, hogy semmit se tegyen a tápkábelre. Ne lépjen rá a kábelre.
- Tartsa a monitort jó szellőző helyen, távol erős fény- és hőforrásoktól, valamint nedvességtől.

### **A monitor tisztítása**

- **1.** Kapcsolja ki a monitort, és a készülék váltakozó áramú kimenetéből húzza ki a tápkábelt.
- **2.** Szüntesse meg a külső eszközök csatlakozásait.
- **3.** Egy puha, tiszta, antisztatikus ronggyal törölje le a monitor kijelzőjét és a házat.
- **4.** Erősebb szennyeződés esetén használjon víz és izopropil alkohol 50:50 arányú keverékét.
- **FONTOS:** Ne használjon olyan tisztítószereket a képernyő tisztításához, amelyek petróleumalapú anyagot tartalmaznak, például benzolt, hígítót vagy más illékony anyagot. Ezek a vegyszerek megrongálhatják a monitort.

**FONTOS:** A tisztítófolyadékot spriccelje egy rongyra, és a nedves ronggyal gyengéden törölje le a kijelző felületét. A tisztítófolyadékot soha ne spriccelje közvetlenül a kijelző felületére, mert. befuthat a keret alá, és megrongálhatja az elektronikát. A kendő legyen nedves, de nem túl vizes. A szellőzőkbe vagy más nyílásokon át bejutó víz kárt okozhat a monitorban. Használat előtt hagyja, hogy a monitor a levegőn megszáradjon.

### <span id="page-30-0"></span>**A monitor szállítása**

Tartsa meg az eredeti csomagolást egy tárolóhelyen. A későbbiekben szüksége lehet rá a monitor szállításához vagy mozgatásához.

# <span id="page-31-0"></span>**A Műszaki adatok**

**MEGJEGYZÉS:** Minden műszaki adat a HP összetevők gyártói által megadott általános adat; a tényleges teljesítmény lehet nagyobb vagy kisebb is.

A termék legújabb műszaki jellemzőihez és további műszaki jellemzőkhöz keresse fel a(z) <http://www.hp.com/go/quickspecs/>webhelyet, és az adott típus QuickSpecs dokumentumának megkereséséhez adja meg a monitor típusát.

## **54,6 cm-es (21,5 hüvelykes) modell műszaki adatai**

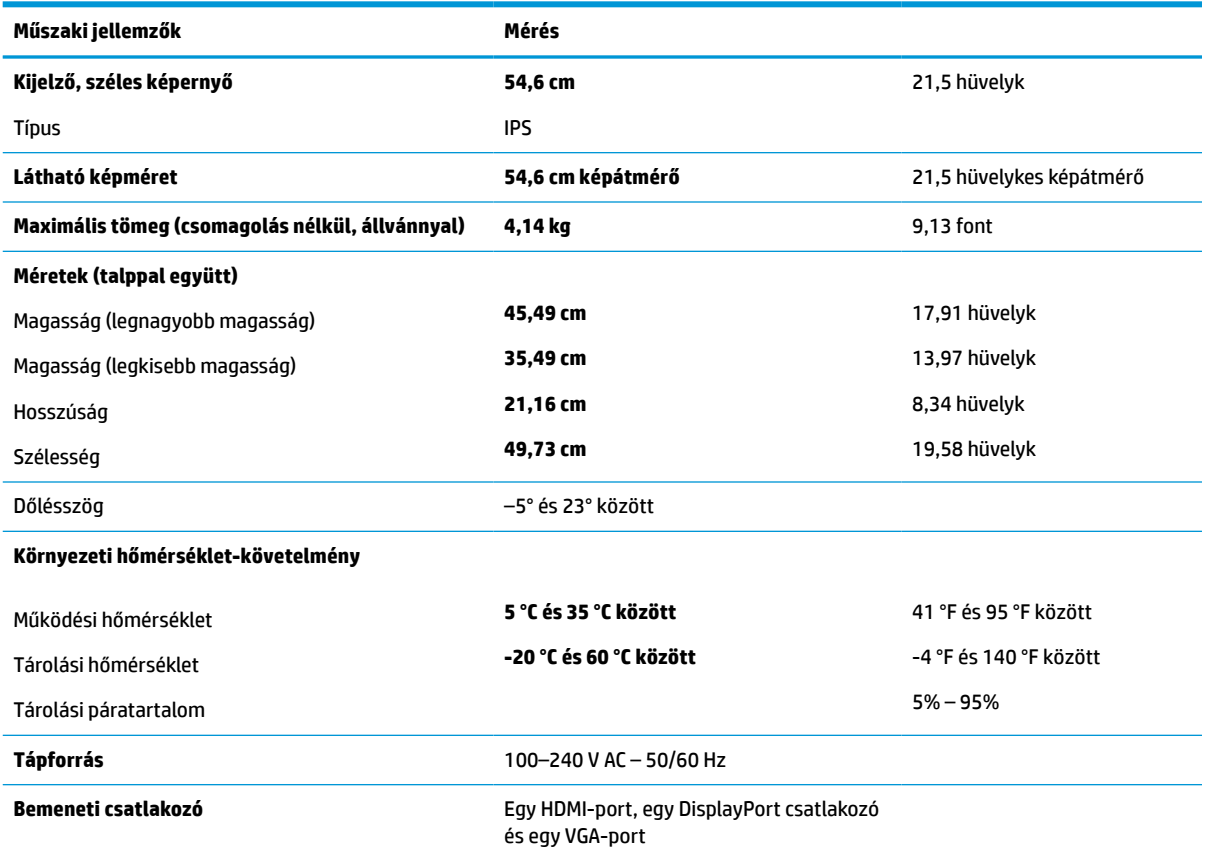

#### **A-1. táblázat: 54,6 cm-es (21,5 hüvelykes) modell műszaki adatai**

## **60,45 cm-es (23,8 hüvelykes) modell műszaki adatai**

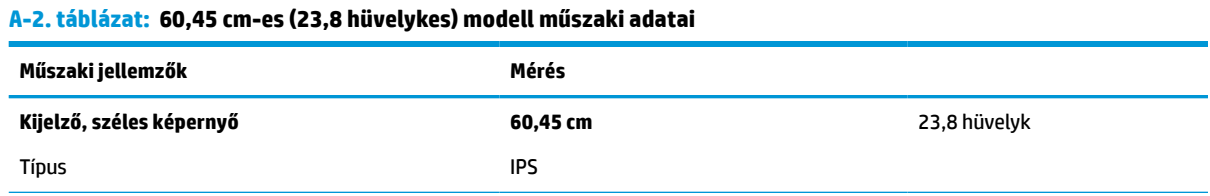

<span id="page-32-0"></span>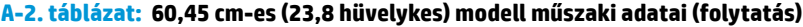

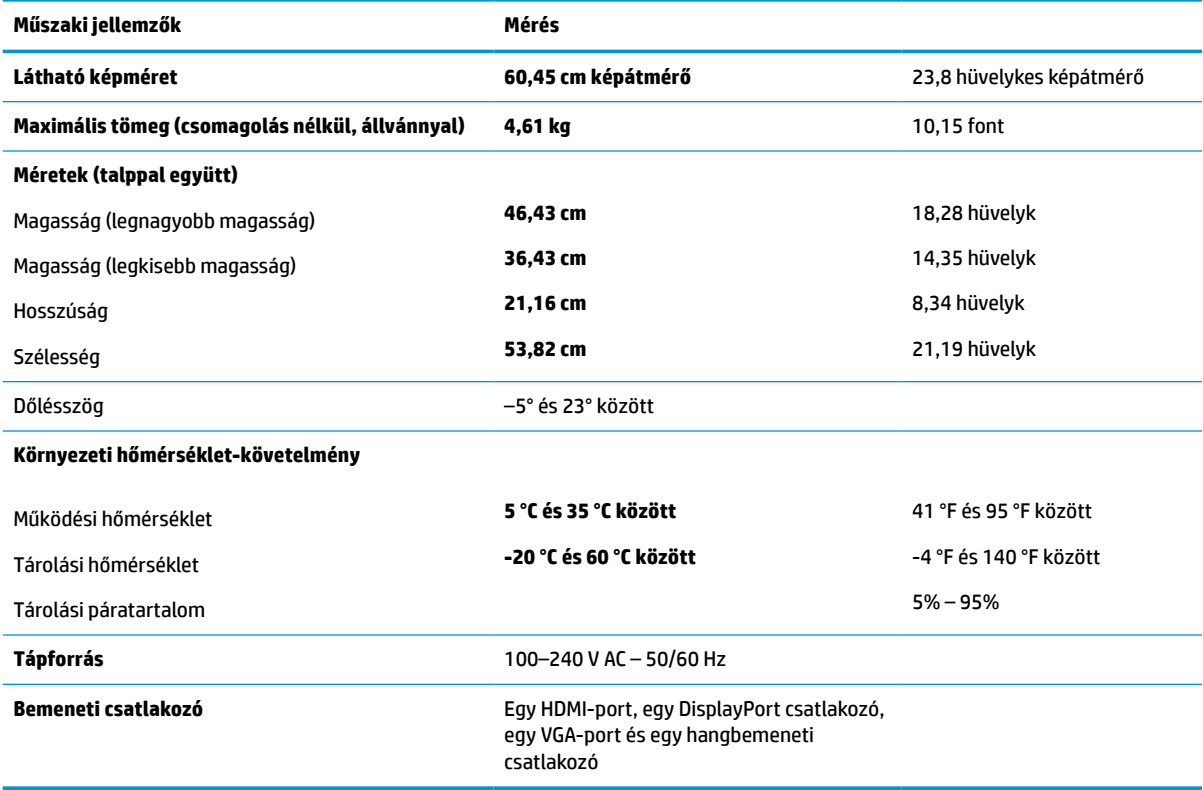

# **68,6 cm-es (27 hüvelykes) modell műszaki adatai**

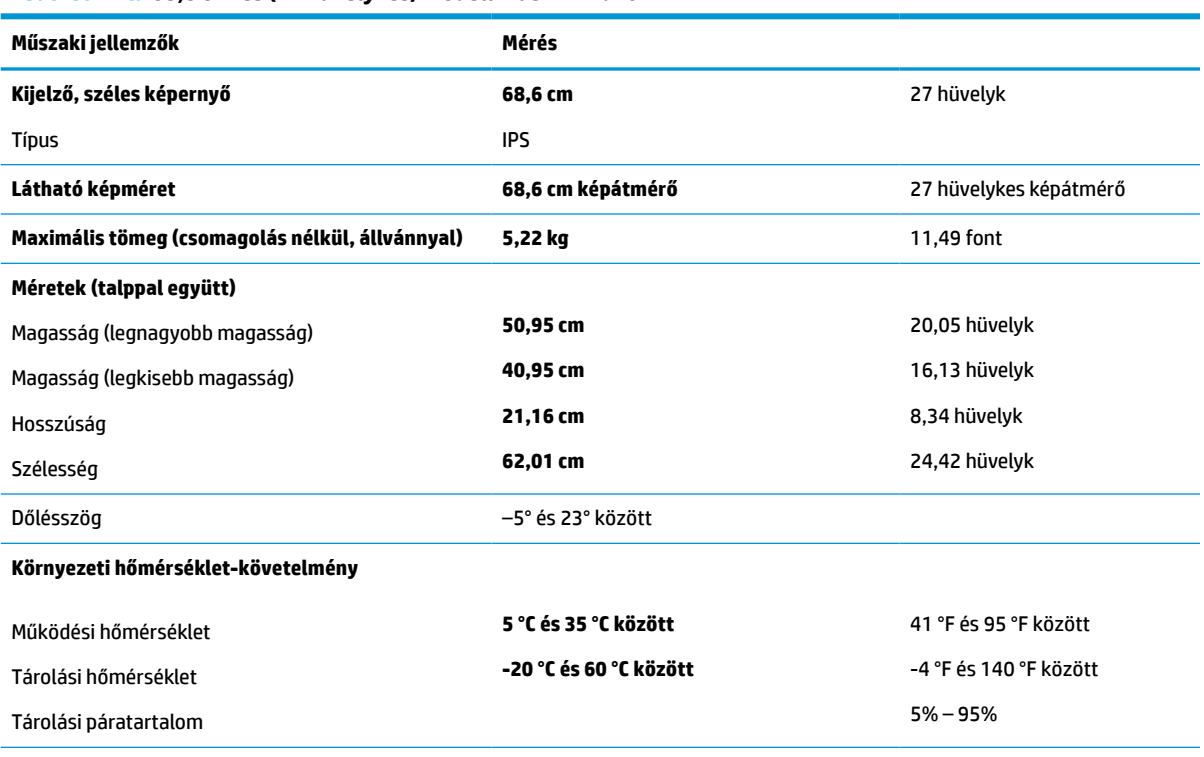

**A-3. táblázat: 68,6 cm-es (27 hüvelykes) modell műszaki adatai**

#### <span id="page-33-0"></span>**A-3. táblázat: 68,6 cm-es (27 hüvelykes) modell műszaki adatai (folytatás)**

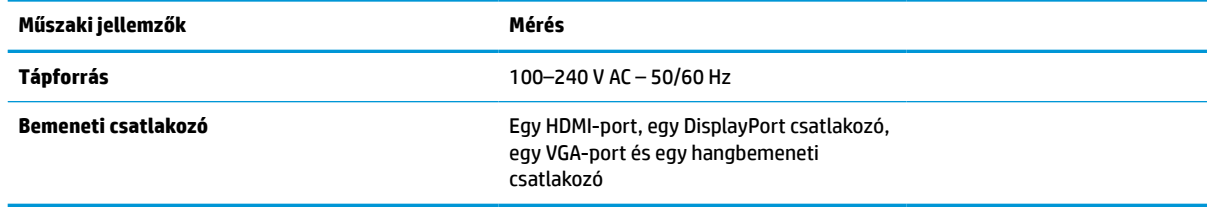

## **Előre beállított kijelzőfelbontások**

Az alábbi felbontások a leggyakrabban használt üzemmódok, és gyári alapbeállításként használatosak. Ez a monitor automatikusan felismeri ezeket az előre beállított üzemmódokat, ezek pontosan méretezve, középre illesztve jelennek meg a képernyőn.

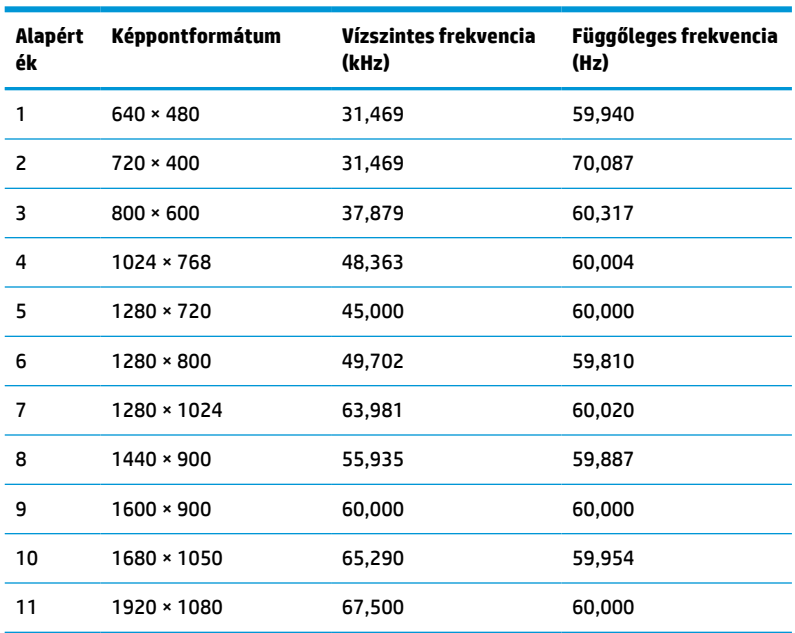

#### **A-4. táblázat: Előre beállított kijelzőfelbontások**

#### **A-5. táblázat: Előre beállított időzítőfelbontások**

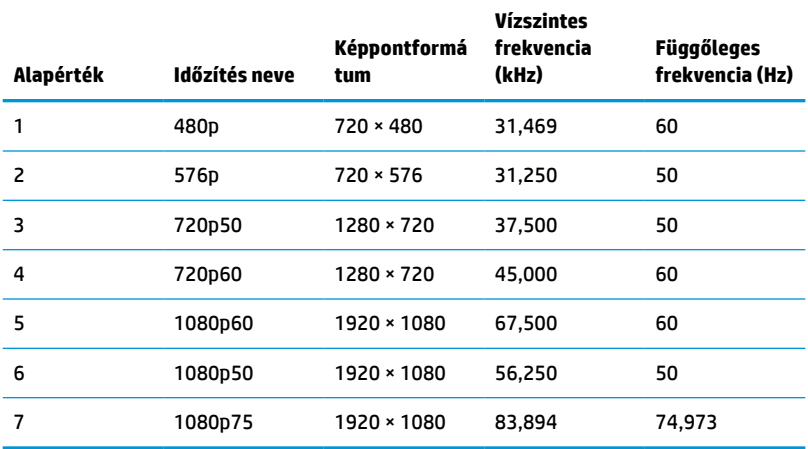

## <span id="page-34-0"></span>**Energiatakarékos mód**

A monitor támogatja az alacsony energiafelhasználású állapotot. A monitor akkor lép alacsony energiafelhasználású állapotba, ha észleli a vízszintes szinkronjel vagy a függőleges szinkronjel hiányát. Ezeknek a jeleknek a hiányában a monitor képernyője üres lesz, a háttérvilágítás kikapcsol, és a tápfeszültségjelző fény borostyánsárgára vált. Amikor a monitor alacsony energiafelhasználású állapotba kapcsol, <0,5 watt energiát használ fel. A normál működési állapotba való visszatérés előtt van egy rövid bemelegedési idő.

Az energiatakarékossággal kapcsolatos üzemmód beállításával kapcsolatos további információkért olvassa el számítógépe dokumentációját (a funkció energiagazdálkodás néven is előfordulhat).

**MEGJEGYZÉS:** Az energiatakarékos funkció csak akkor működik, ha a monitor energiatakarékos funkcióval rendelkező számítógéphez csatlakozik.

A monitor alvó állapotot időzítő segédprogramjában a beállítások kiválasztásával azt is megszabhatja, hogy a monitor egy megadott idő elteltével indítsa el a csökkentett energiafelvételi állapotba. Amikor a monitor az Alvóállapot-időzítő segédprogramja életbe lépteti a csökkentett energiafelvételi állapotot, a tápfeszültségjelző fény borostyánsárga színben villog.

# <span id="page-35-0"></span>**B Kisegítő lehetőségek**

## **A HP és a kisegítő lehetőségek**

A HP azon dolgozik, hogy a sokszínűséget, a befogadást, valamint a munkát és a magánéletet a vállalat életének szerves részévé tegye, ezért ezek a HP minden tevékenységében megjelennek. A HP törekvése, hogy olyan befogadó környezetet hozzon létre, amelynek célkitűzése, hogy globálisan megossza az emberekkel a technológiában rejlő lehetőségeket.

### **A szükséges technológiai eszközök nyomában**

A technológia segítségével kibontakoztathatja az Önben rejlő lehetőségeket. A kisegítő technológiák eltörlik az akadályokat, és a segítségükkel megvalósíthatja a függetlenséget otthon, a munkájában és a közösségben egyaránt. A kisegítő technológiák segítségével fejlesztheti, megőrizheti és javíthatja az elektronikus és információs technológiák funkcionális képességeit. További információ: [A legjobb kisegítő](#page-36-0) [technológiák nyomában](#page-36-0) 31. oldal.

### **A HP vállalása**

A HP elkötelezett abban, hogy olyan termékeket és szolgáltatásokat kínáljon, amelyek fogyatékossággal élő embertársaink számára is elérhetők. Ez a kötelezettségvállalás motiválja a vállalat sokszínűségi célkitűzéseit, és segít elérni, hogy a technológia előnyei mindenki számára elérhetővé váljanak.

A HP akadálymentesítési célkitűzése olyan termékek és szolgáltatások tervezése, előállítása és értékesítése, amelyeket önmagukban vagy a megfelelő kisegítő eszközökkel bárki használhat, a fogyatékossággal élőket is beleértve.

E célkitűzés megvalósításához a kisegítő technológiákra vonatkozó jelen nyilatkozat hét központi célt definiál, amelyek meghatározzák a HP működését. A HP minden vezetőjétől és alkalmazottjától elvárjuk, hogy ezeket a célokat és azok megvalósítását beosztása és felelősségi köre szerint támogassa:

- A kisegítő lehetőségekkel kapcsolatos problémák megismertetése a HP-n belül, és a szükséges képzések biztosítása, amelyeken keresztül az alkalmazottak elsajátíthatják a kisegítő termékek és szolgáltatások tervezésével, előállításával, értékesítésével és szállításával kapcsolatos ismereteket.
- A kisegítő lehetőségekkel kapcsolatos irányelvek kidolgozása a termékekhez és szolgáltatásokhoz, és az irányelvek bevezettetése a termékfejlesztési csapatokkal, ahol ez a versenyképesség figyelembe vételével, műszakilag és gazdaságosságilag kivitelezhető.
- A fogyatékossággal élők bevonása a kisegítő lehetőségekkel kapcsolatos irányelvek kidolgozásába, valamint a termékek és szolgáltatások fejlesztésébe és tesztelésébe.
- A kisegítő funkciók dokumentálása, valamint a HP termékeivel és szolgáltatásaival kapcsolatos információk elérhetővé tétele nyilvánosan, hozzáférhető formában.
- Partnerkapcsolatok kialakítása a kisegítő technológiákat és megoldásokat kínáló vezető szolgáltatókkal.
- A belső és külső kutatások és fejlesztések támogatása, amelyek célja a HP termékei és szolgáltatásai szempontjából releváns kisegítő technológiák javítása.
- A kisegítő lehetőségekkel kapcsolatos iparági szabványok és irányelvek támogatása és részvétel azok kidolgozásában.

### <span id="page-36-0"></span>**International Association of Accessibility Professionals (IAAP)**

Az IAAP nonprofit szövetség célja a kisegítő lehetőségek terjesztése hálózatépítés, oktatás és tanúsítás révén. A szövetség célkitűzése, hogy támogassa a kisegítő lehetőségekkel/akadálymentesítéssel foglalkozó szakemberek szakmai pályáját, valamint hogy segítsen a különféle szervezeteknek integrálni a kisegítő lehetőségeket termékeikbe és infrastruktúráikba.

A szövetség egyik alapító tagjaként a többi szervezettel együtt a HP is részt vállal a kisegítő technológiák fejlesztésében. Ez a kötelezettségvállalás is a HP akadálymentesítési célkitűzését szolgálja, miszerint olyan termékeket és szolgáltatásokat törekszünk tervezni, előállítani és értékesíteni, amelyeket a fogyatékossággal élők könnyen használhatnak.

Az IAAP a világ minden táján tevékeny szakemberek, diákok és szervezetek összekapcsolásával, ismereteik egymással való megosztásával járul hozzá a szakmai fejlődéshez. Amennyiben további részleteket szeretne megtudni, a<http://www.accessibilityassociation.org>webhelyen csatlakozhat az online közösséghez, feliratkozhat a hírlevelekre, és megismerheti a tagsági feltételeket.

### **A legjobb kisegítő technológiák nyomában**

A technológiák használatával mindenkinek, beleértve a fogyatékkal élőket vagy a koruk miatt csökkent képességű személyeket, képesnek kell lennie kommunikálni, önmagát kifejezni és kapcsolatban maradni a külvilággal. A HP elkötelezett abban, hogy növelje alkalmazottai, ügyfelei és partnerei a kisegítő lehetőségekkel kapcsolatos ismereteit. Könnyebben olvasható, nagyobb betűméret, a kezet pihentető hangfelismerési funkcionalitás vagy bármely más, adott helyzetekben használható kisegítő technológia – a HP termékei a bennük alkalmazott különféle kisegítő technológiáknak köszönhetően könnyebben használhatóak. Hogyan válasszon?

### **Az igények felmérése**

A technológia segítségével kibontakoztathatja az Önben rejlő lehetőségeket. A kisegítő technológiák eltörlik az akadályokat, és a segítségükkel megvalósíthatja a függetlenséget otthon, a munkájában és a közösségben egyaránt. A kisegítő technológiák (AT) segítségével fejlesztheti, megőrizheti és javíthatja az elektronikus és információs technológiák funkcionális képességeit.

Számos AT-termék közül választhat. A kisegítő lehetőségekkel kapcsolatos megfelelő felmérés több termék vizsgálatára is kiterjed, megválaszolja a kérdéseket, és segít kiválasztani a feltételeknek megfelelő legjobb megoldást. Látni fogja, hogy a kisegítő lehetőségekkel kapcsolatos felmérésekben érintett szakemberek a legkülönfélébb területek képviselői lehetnek, többek között képesített fizikoterapeuták, foglalkozásterapeuták és logopédusok. Emellett más, állami képesítéssel nem rendelkező szakemberek is szolgálhatnak információkkal a felméréshez. Érdemes az ilyen szakemberek gyakorlatáról, szakterületéről és munkadíjáról előzetesen tájékozódnia, hogy megállapíthassa, megfelelnek-e az igényeinek.

### **Kisegítő lehetőségek a HP-termékekhez**

Az alábbi hivatkozások a HP különféle termékeiben alkalmazott kisegítő lehetőségekkel és technológiákkal kapcsolatos információkat biztosítanak. Ezeknek a forrásanyagoknak a segítségével kiválaszthatja a helyzetének leginkább megfelelő kisegítő technológiákat és termékeket.

- [HP Elite x3 Kisegítő lehetőségek \(Windows 10 Mobile\)](http://support.hp.com/us-en/document/c05227029)
- [HP asztali számítógépek Windows 7 kisegítő lehetőségek](http://support.hp.com/us-en/document/c03543992)
- [HP asztali számítógépek Windows 8 kisegítő lehetőségek](http://support.hp.com/us-en/document/c03672465)
- [HP asztali számítógépek Windows 10 kisegítő lehetőségek](http://support.hp.com/us-en/document/c04763942)
- [HP Slate 7 táblagépek A HP táblagépek kisegítő szolgáltatásainak engedélyezése \(Android 4.1/Jelly](http://support.hp.com/us-en/document/c03678316)  [Bean\)](http://support.hp.com/us-en/document/c03678316)
- <span id="page-37-0"></span>● [HP SlateBook asztali számítógépek – Kisegítő lehetőségek engedélyezése \(Android 4.3, 4.2/Jelly Bean\)](http://support.hp.com/us-en/document/c03790408)
- [HP Chromebook számítógépek HP Chromebook vagy Chromebox kisegítő szolgáltatásaink](https://support.google.com/chromebook/answer/177893?hl=en&ref_topic=9016892)  [engedélyezése \(Chrome OS\)](https://support.google.com/chromebook/answer/177893?hl=en&ref_topic=9016892)
- [HP vásárlás Perifériák beszerzése HP termékekhez](http://store.hp.com/us/en/ContentView?eSpotName=Accessories&storeId=10151&langId=-1&catalogId=10051)

A HP termékek kisegítő szolgáltatásaival kapcsolatos további támogatásért lásd: [Kapcsolatfelvétel az](#page-39-0) [ügyfélszolgálattal](#page-39-0) 34. oldal.

Külső partnerekre és szállítókra mutató további hivatkozások, ahonnan további segítséget kaphat:

- [A Microsoft kisegítő lehetőségeivel kapcsolatos információk \(Windows 7, Windows 8, Windows 10 és](http://www.microsoft.com/enable)  [Microsoft Office\)](http://www.microsoft.com/enable)
- [A Google-termékek kisegítő lehetőségeivel kapcsolatos információk \(Android, Chrome, Google](https://www.google.com/accessibility/)[alkalmazások\)](https://www.google.com/accessibility/)
- [Kisegítő technológiák a fogyatékosság típusa alapján](http://www8.hp.com/us/en/hp-information/accessibility-aging/at-product-impairment.html)
- [Kisegítő technológiák a termék típusa alapján](http://www8.hp.com/us/en/hp-information/accessibility-aging/at-product-type.html)
- [Kisegítő technológiák gyártói a termékek leírásaival](http://www8.hp.com/us/en/hp-information/accessibility-aging/at-product-descriptions.html)
- [Assistive Technology Industry Association \(ATIA\)](http://www.atia.org/)

## **Szabványok és jogi környezet**

### **Szabványok**

A Szövetségi Beszerzési Szabályozás (Federal Acquisition Regulation, FAR) US Access Board által összeállított 508. szakasza a fizikai, érzékszervi vagy kognitív fogyatékossággal élők az információs és kommunikációs technológiákhoz (IKT) való hozzáférését hivatott szabályozni. A szabványok a különféle típusú technológiákra vonatkozó specifikus műszaki előírásokat tartalmaznak, valamint a szabályozás alá tartozó termékek funkcionális képességeire vonatkozó teljesítményalapú követelményeket. A specifikus előírások szoftverekre és operációs rendszerekre, webes információkra és alkalmazásokra, számítógépekre, telekommunikációs termékekre, videó- és multimédia-technológiákra, valamint önálló zárt termékekre vonatkoznak.

### **376. sz. megbízás – EN 301 549**

Az Európai Unió 376. sz. megbízásában foglalt EN 301 549 szabvány egy, az IKT-termékek közbeszerzéséhez használható online eszközkészlet alapjaként szolgál. A szabvány meghatározza az IKT-termékek és szolgáltatások kisegítő szolgáltatásaira vonatkozó funkcionális követelményeket, valamint leírja az ilyen kisegítő lehetőségekre vonatkozó egyes követelmények teszteljárásait és kiértékelési módszertanát.

### **Webtartalmak kisegítő lehetőségeire vonatkozó irányelvek (Web Content Accessibility Guidelines, WCAG)**

A W3C webes kisegítő lehetőségekre vonatkozó kezdeményezés (Web Accessibility Initiative, WAI) részét képező WCAG irányelvek segítségével a webtervezők és fejlesztők olyan webhelyeket hozhatnak létre, amelyek a fogyatékkal élők és a koruk miatt csökkent képességű személyek igényeinek jobban megfelelnek. A WCAG a kisegítő lehetőségek használatát a webes tartalmak (szövegek, képek, hang- és videotartalmak) és a webalkalmazások teljes választékán támogatja. A WCAG pontosan tesztelhető, könnyen érthető és használható, és teret hagy a webfejlesztőknek a rugalmas tervezésre. A WCAG 2.0 [ISO/IEC 40500:2012](http://www.iso.org/iso/iso_catalogue/catalogue_tc/catalogue_detail.htm?csnumber=58625/) tanúsítvánnyal is rendelkezik.

<span id="page-38-0"></span>A WCAG kifejezetten a vizuális, aurális, fizikai, kognitív vagy neurológiai fogyatékossággal rendelkező, valamint a kisegítő szolgáltatásokra szoruló idősebb személyek által a web használata során tapasztalt akadályok leküzdését célozza. A WCAG 2.0 meghatározza az elérhető tartalmak jellemzőit:

- **Észlelhető** (például a képek helyett szöveges alternatívák használatával, a hanganyagok feliratozásával, a megjelenítés állíthatóságával, valamint kontrasztos színbeállítások alkalmazásával)
- **Működtethető** (billentyűzeten keresztüli elérés, kontrasztos színbeállítások, időzített bevitel, rohammegelőző kialakítás, valamint navigálhatóság alkalmazásával)
- **Érthető** (olvashatósági, kiszámíthatósági és beviteltámogatási szolgáltatások alkalmazásával)
- **Robusztus** (például a kisegítő technológiákkal való kompatibilitás biztosításával)

### **Jogi és szabályozási környezet**

Az informatikai eszközökhöz és az információkhoz való akadálymentes hozzáférés napjainkban egyre nagyobb teret kap a törvényi szabályozásban. Az alábbi hivatkozások a fontosabb törvényekkel, szabályozásokkal és szabványokkal kapcsolatos információkat biztosítanak.

- [Egyesült Államok](http://www8.hp.com/us/en/hp-information/accessibility-aging/legislation-regulation.html#united-states)
- **[Kanada](http://www8.hp.com/us/en/hp-information/accessibility-aging/legislation-regulation.html#canada)**
- **[Európa](http://www8.hp.com/us/en/hp-information/accessibility-aging/legislation-regulation.html#europe)**
- [Egyesült Királyság](http://www8.hp.com/us/en/hp-information/accessibility-aging/legislation-regulation.html#united-kingdom)
- **[Ausztrália](http://www8.hp.com/us/en/hp-information/accessibility-aging/legislation-regulation.html#australia)**
- **[Világszerte](http://www8.hp.com/us/en/hp-information/accessibility-aging/legislation-regulation.html#worldwide)**

## **Az akadálymentesítésre vonatkozó hasznos forrásanyagok és hivatkozások**

Az alábbi szervezeteknél tájékozódhat a fogyatékossággal és a korral csökkenő képességekkel kapcsolatban.

**MEGJEGYZÉS:** A lista nem teljes. A szervezeteket csak tájékoztatási céllal soroljuk fel. A HP nem vállal felelősséget az interneten található információkkal és kapcsolattartási adatokkal kapcsolatban. Az egyes szervezetek az oldalon való szerepeltetése nem jelenti a HP hozzájárulását.

### **Szervezetek**

- American Association of People with Disabilities (AAPD)
- The Association of Assistive Technology Act Programs (ATAP)
- Hearing Loss Association of America (HLAA)
- Information Technology Technical Assistance and Training Center (ITTATC)
- Lighthouse International
- **National Association of the Deaf**
- National Federation of the Blind
- Rehabilitation Engineering & Assistive Technology Society of North America (RESNA)
- <span id="page-39-0"></span>Telecommunications for the Deaf and Hard of Hearing, Inc. (TDI)
- A W3C webes akadálymentesítési kezdeményezése (Web Accessibility Initiative, WAI)

### **Oktatási intézmények**

- California State University, Northridge, Center on Disabilities (CSUN)
- University of Wisconsin Madison, Trace Center
- A University of Minnesota számítógépes kényelmet megvalósító programja

### **Az akadálymentesítéssel kapcsolatos egyéb forrásanyagok**

- A fogyatékkal élő amerikai polgárokra vonatkozó törvény (Americans with Disabilities Act, ADA) műszaki segítségnyújtási programja
- ILO Global Business and Disability Network
- **EnableMart**
- Európai Fogyatékosügyi Fórum
- **Job Accommodation Network**
- Microsoft Enable

### **A HP hivatkozásai**

[Webes kapcsolatfelvételi űrlapunk](https://h41268.www4.hp.com/live/index.aspx?qid=11387)

[A HP kényelmi és biztonsági útmutatója](http://www8.hp.com/us/en/hp-information/ergo/index.html)

[HP közszférába irányuló értékesítései](https://government.hp.com/)

## **Kapcsolatfelvétel az ügyfélszolgálattal**

**MEGJEGYZÉS:** A támogatás csak angol nyelven érhető el.

- Azon siket vagy hallássérült ügyfeleink, akiknek a HP termékek műszaki támogatásával vagy kisegítő szolgáltatásaival kapcsolatos kérdése van:
	- TRS/VRS/WebCapTel használatával hétfőtől péntekig hegyvidéki idő szerint 06:00 és 21:00 között hívhatják a +1 877 656 7058 telefonszámot.
- Azon egyéb fogyatékkal élő vagy a koruk miatt csökkent képességű ügyfeleink, akiknek a HP-termékek műszaki támogatásával vagy kisegítő szolgáltatásaival kapcsolatos kérdése van, az alábbi lehetőségek közül választhatnak:
	- Hétfőtől péntekig hegyvidéki idő szerint 06:00 és 21:00 között hívhatják a +1 888 259 5707 telefonszámot.
	- Kitölthetik [a fogyatékkal élő vagy a koruk miatt csökkent képességű személyeknek szóló](https://h41268.www4.hp.com/live/index.aspx?qid=11387)  [kapcsolatfelvételi űrlapot.](https://h41268.www4.hp.com/live/index.aspx?qid=11387)